# **NVR N064E ELN - H.265 - IP DVR rekordér pro 64 IP kamer**

Uživatelský manuál

#### **Důležité upozornění**

 $\epsilon$ Tento výrobek odpovídá základním požadavkům nařízení vlády ČR a odpovídajícím evropským předpisům pro posuzování shody elektrotechnických zařízení: směrnice pro elektromagnetickou kompatibilitu (EMC) - nařízení vlády NV č. 117/2016 Sb. (evropská směrnice 2014/30/EU ) a směrnici o omezení používání některých nebezpečných látek v elektrických a elektronických zařízeních (RoHS) - nařízení vlády NV č. 481/2012 Sb. (evropská směrnice 2011/65/EU a její novelou 2015/863) - v platném znění.

Výrobek je označen značkou shody s evropskými předpisy CE. Je na něj vystaveno EU prohlášení o shodě.

#### **RoHS** - (Restriction of the use of Hazardeous Substances)

Produkt byl navržen a vyroben v souladu s direktivou RoHS 2011/65/EU a její novelou 2015/863 týkající se omezení použití některých nebezpečných látek v elektrických a elektronických zařízeních.Cílem direktivy RoHS je zakázat používání nebezpečných látek při výrobě elektrického a elektronického zařízení a tím přispět k ochraně lidského zdraví a životního prostředí. Direktiva RoHS zakazuje použití těchto látek: Kadmium, Rtuť, Olovo, Šestimocný chróm, Polybromované bifenyly (PBB), Polybromované difenylethery (PBDE)

Vykřičník v trojúhelníku upozorňuje uživatele na operace vyžadující zvýšenou opatrnost a

dodržování pokynů uvedených v návodu.

 $\sqrt{N}$ 

 $\bigwedge$ Symbol blesku v trojúhelníku označuje součásti, zakrývající neizolované části - pod napětím, jejichž odstranění může vést k úrazu elektrickým proudem.

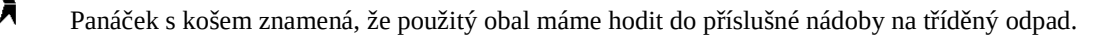

#### Tento symbol na výrobku nebo na jeho balení označuje, že je zakázáno výrobek likvidovat společně s komunálním odpadem. Použitý elektrický nebo elektronický výrobek jste povinni odevzdat na vyhrazeném sběrném místě k další recyklaci. Oddělený sběr a recyklace použitých elektrických a elektronických výrobků pomáhá zachovávat přírodní zdroje a zajišťuje, že bude recyklace provedena takovým způsobem, který nepoškozuje lidské zdraví a životní prostředí. Další informace o nejbližším sběrném místě, na kterém můžete odevzdat použitý elektrický nebo elektronický výrobek, vám poskytne orgán místní samosprávy, nejbližší sběrná služba nebo prodejce, u kterého jste výrobek zakoupili.

# **Upozornění**

- Před instalací a prvním použitím zařízení si pečlivě prostudujte tento manuál.
- V manuálu se mohou vyskytnout typografické chyby nebo nepřesnosti. Obsah manuálu se může změnit bez předchozího upozornění.
- Používejte pouze napájecí zdroj určený k tomuto zařízení.
- Neinstalujte zařízení poblíž zdrojů tepla (radiátory, sporáky, atd.), mohlo by dojít k jeho přehřátí.
- Chraňte zařízení před vodou. K čištění používejte pouze suchý hadřík.
- Nezakrývejte ventilační otvory zařízení. Zajistěte dostatečnou cirkulaci vzduchu.
- Před vypnutím zařízení nejprve vypněte záznam.
- Zařízení je určeno k vnitřnímu použití, chraňte ho tedy před deštěm a vlhkostí. Pokud se do zařízení dostane tekutina, okamžitě ho odpojte od napájení a nechte kvalifikovaného technika provést jeho kontrolu.
- Nepokoušejte se zařízení sami opravit. Opravu přenechejte kvalifikovanému servisnímu technikovi.
- Na obsah tohoto manuálu se vztahují autorská práva.

# **1 Úvod**

# **1.1 Shrnutí**

Zařízení využívá nejmodernější technologii SOC a umožňuje snadnou a rychlou správu monitorovacího systému. Toto záznamové zařízení zajišťuje vysokou kvalitu obrazu a stabilitu. Toto výkonné zařízení bylo navrženo speciálně pro centralizované monitorovací systémy.

# **1.2 Vlastnosti**

### **Základní funkce**

- Podpora lokálních i vzdálených zařízení včetně IP kamer a IP kamer třetích stran
- Podpora standardu ONVIF
- $\blacktriangleright$  Podpora komprese H.265
- Podpora duálního streamingu každé kamery (maximální rozlišení 8 MP)
- Snadné a rychlé přidání IP kamer
- Podpora hromadného nastavení kamer
- Podpora až 8 uživatelských skupin s různými oprávněními, včetně Administrátora, Pokročilého a Běžného uživatele
- Podpora až 16 uživatelských účtů, podpora přihlášení stejného uživatele z různých zařízení, nastavení oprávnění lze povolit nebo zakázat
- Podpora až 10 klientských připojení najednou

### **Živé video**

- Podpora rozlišení 4Kx2K, 1920x1080, 1280x1024 HDMI a 1920x1080, 1280x1024 VGA se synchronním zobrazením
- Podpora zobrazení více kanálů najednou (až 36 kanálů, podle modelu)
- Podpora automatické synchronizace nastavení obrazu
- Záznam zvuku lze zapnout nebo vypnout
- $\triangleright$  Podpora momentek
- Podpora cyklování kanálů
- Podpora uživatelského režimu zobrazení
- Podpora nástrojové lišty pro snadnou a rychlou práci
- Podpora nastavení cyklování
- Podpora detekce pohybu a privátní masky
- Podpora nejpoužívanějších PTZ protokolů a nastavení prepozic a křižování
- Podpora ovládání PTZ kamery prostřednictvím myši
- Podpora přiblížení obrazu prostřednictvím kolečka myši
- Podpora digitálního zoomu (až 16x)
- Podpora nastavení objektivu kamery (dostupné pro některé modely kamer)
- Snadné a rychlé přidávání kamer

### **Správa disků**

- Podpora 1, 2, 4, 8, nebo 16 SATA HDD v závislosti na modelu (nejsou součástí dodávky)
- Podpora disků do maximální kapacity 8 TB
- Podporuje diskové skupiny, každá kamera může být přiřazena k určité skupině
- Podporuje zobrazení stavu disku

Podporuje hromadné formátování disků

### **Nastavení záznamu**

- Podpora současného záznamu hlavního streamu a sub-streamu, podpora hromadného nastavení záznamových streamů
- Podpora manuálního a automatického záznamu
- Podpora záznamu na základě časového plánu, záznamu na základě detekce pohybu a záznamu na základě externího alarmu
- Podpora plánovače záznamu a recyklace záznamu
- Podpora pre-alarmového záznamu a post-alarmového záznamu

### **Přehrávání záznamů**

- Podpora volby času záznamu pomocí časové osy, podpora pohybu po časové ose prostřednictvím kolečka myši, podpora přiblížení časového intervalu na časové ose
- Podpora vyhledávání záznamu pomocí data a času, pomocí událostí, pomocí obrázku a pomocí značky.
- Upřesnění vyhledávání snímků na měsíce, dny, hodiny a minuty
- Vyhledat podle času lze až 16 kamer
- Upřesnění vyhledávání událostí na manuální záznam, detekci pohybu, externí alarm, inteligentní funkce
- Podpora vyhledávání prostřednictvím uživatelských značek
- Podpora funkce Okamžité přehrání
- Najednou lze synchronně přehrávat až 16 kamer
- Přehrávání lze zrychlit/zpomalit až 32x, v záznamu se lze pohybovat skoky po 30 sekundách

### **Zálohování záznamů**

- Podpora zálohování přes USB
- Podpora vyhledávání záloh pomocí data a času, události a snímku
- Podpora funkce Střih
- Najednou může na pozadí probíhat až 10 zálohovacích úkonů

### **Správa alarmů**

- Podpora nastavení plánovače alarmu
- Alarmy lze zapnout nebo vypnout, k alarmům patří detekce pohybu, externí alarm, výjimky, nepovolený přístup, odpojení od sítě, odpojení IP kamery, atd.
- Podpora propojení alarmu Odpojení IP kamery s PTZ ovládáním
- Podpora upozornění na alarm bzučák, upozornění ve vyskakovacím okně, video ve vyskakovacím okně, atd.
- Podpora zasílání snímků prostřednictvím emailu
- Podpora zobrazení stavu alarmových vstupů a výstupů
- Podpora manuálního zapnutí a vypnutí alarmu
- Podpora automatického restartu při výjimce

### **Síťové funkce**

- Podpora protokolů TCP/IP, DNS, DDNS, DHCP, SMTP, UPNP, NTP, atd.
- Podpora seznamu povolených a zakázaných IP adres/segmentů IP adres/MAC adres
- Podpora několika internetových prohlížečů včetně Internet Explorer 8, 9, 10, 11, Firefox, Opera, Chrome (pouze verze nižší než 45) a Safari
- Podpora vzdáleného nastavené a údržby
- Podpora vzdáleného nastavení IP kamery
- Podpora vzdáleného přehrávání a zálohování záznamů
- Podpora vzdáleného manuálního zapnutí a vypnutí alarmu
- Podpora NVMS
- Podpora NAT a přístupu prostřednictvím QR kódu
- Podpora přístupu přes chytrý telefon s operačním systémem iOS a Android
- $\triangleright$  Podpora telnetu
- Pokud je záznam kamery zapnut/vypnut přes webového klienta, tato změna se projeví i v NVR

### **Další funkce**

- Ovládání prostřednictvím myši nebo dálkového ovladače
- Snadné přepínání mezi jednotlivými menu pomocí záložek
- Podpora zobrazení informací o zařízení
- Podpora resetu zařízení do továrních hodnot, podpora importu a exportu nastavení, podpora logů, podpora aktualizace firmwaru přes USB
- Podpora automatické detekce rozlišení
- Pravým tlačítkem myši se v menu přesunete o úroveň výš
- $\triangleright$  Stisknutím kolečka myši se přepnete do režimu Živý náhled
- Při uvedení NVR do továrního nastavení se nezmění jazyk ani formát videa.
- Pokud stisknete pravé tlačítko myši a podržíte ho 5 sekund, výstup se přepne na VGA s nejnižším podporovaným rozlišením

# **1.3 Popis předního panelu**

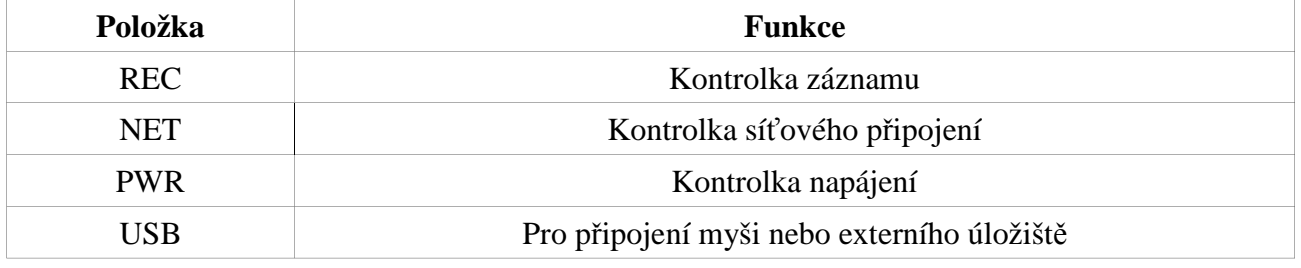

# **1.4 Popis zadního panelu**

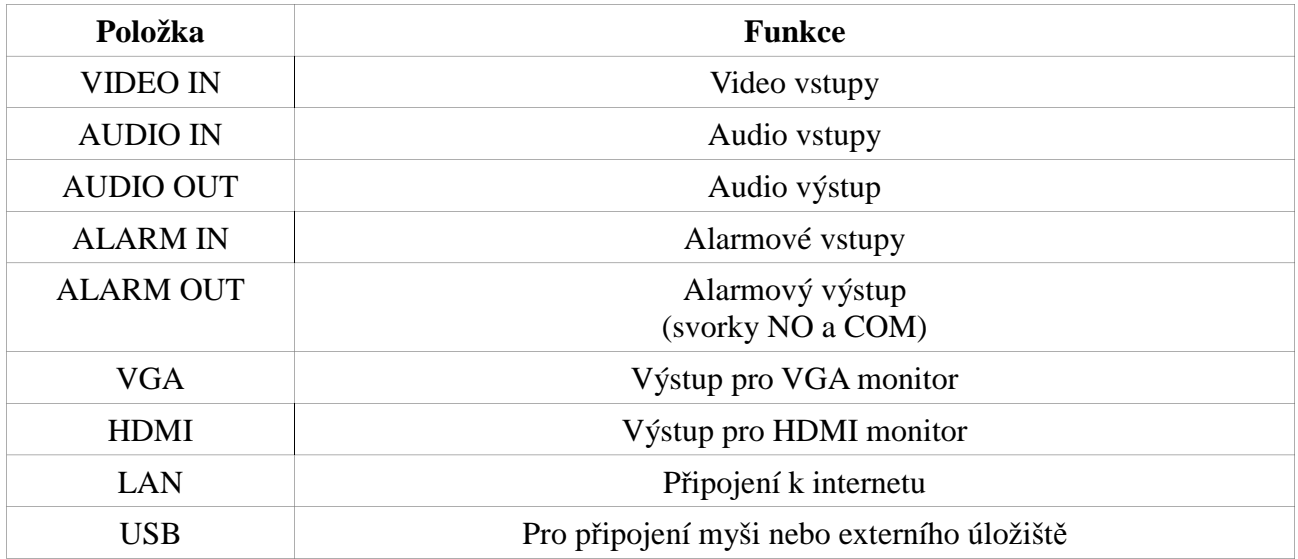

# **1.5 Rozhraní**

### **Video**

Video výstup: HDMI, VGA, oba výstupy mohou fungovat nezávisle na sobě

### **Audio**

Audio vstup: pro připojení mikrofonu

Audio výstup: pro připojení reproduktoru

### **Alarm**

Alarmové vstupy: svorkovnice Alarmový výstup: svorkovnice, NO (spínací kontakt)

# **2 Základní operace**

# **2.1 Zapnutí a vypnutí**

Před zapnutím zařízení se ujistěte, že vše je správně zapojeno. Korektní zapnutí a vypnutí výrazně prodlužuje životnost zařízení.

### **2.1.1 Zapnutí**

- 1) Připojte monitor k VGA/HDMI výstupu NVR.
- 2) Připojte myš do USB portu NVR a připojte NVR k napájení.
- 3) Zařízení se zapne a po inicializaci se otevře Průvodce po spuštění (viz kapitola 3.1).

### **2.1.2 Vypnutí**

### **Prostřednictvím myši**

- 1) Klikněte na **Start Vypnout**. Objeví se potvrzovací okno. Zde klikněte na **OK**.
- 2) Odpojte napájení.

# **2.2 Dálkový ovladač**

- 1) Využívá dvě AAA baterie.
- 2) Sejměte kryt baterií na zadní straně dálkového ovladače.
- 3) Vyměňte baterie (dejte přitom pozor na polaritu).
- 4) Vraťte zpět kryt.

Pokud dálkový ovladač nefunguje, proveďte následující kroky:

- 1. Zkontrolujte polaritu baterií.
- 2. Změřte napětí na bateriích.
- 3. Ujistěte se, že cesta mezi IR vysílačem na dálkovém ovladači a IR přijímačem na čelním panelu NVR není blokována.

Pokud ani po provedení těchto kroků dálkový ovladač nefunguje, kontaktujte dodavatele. Pokud ovládáte více NVR prostřednictvím jednoho dálkového ovladače, prostě namiřte IR vysílač dálkového ovladače přímo proti IR přijímači NVR, které chcete ovládat.

### **Tlačítko Funkce**

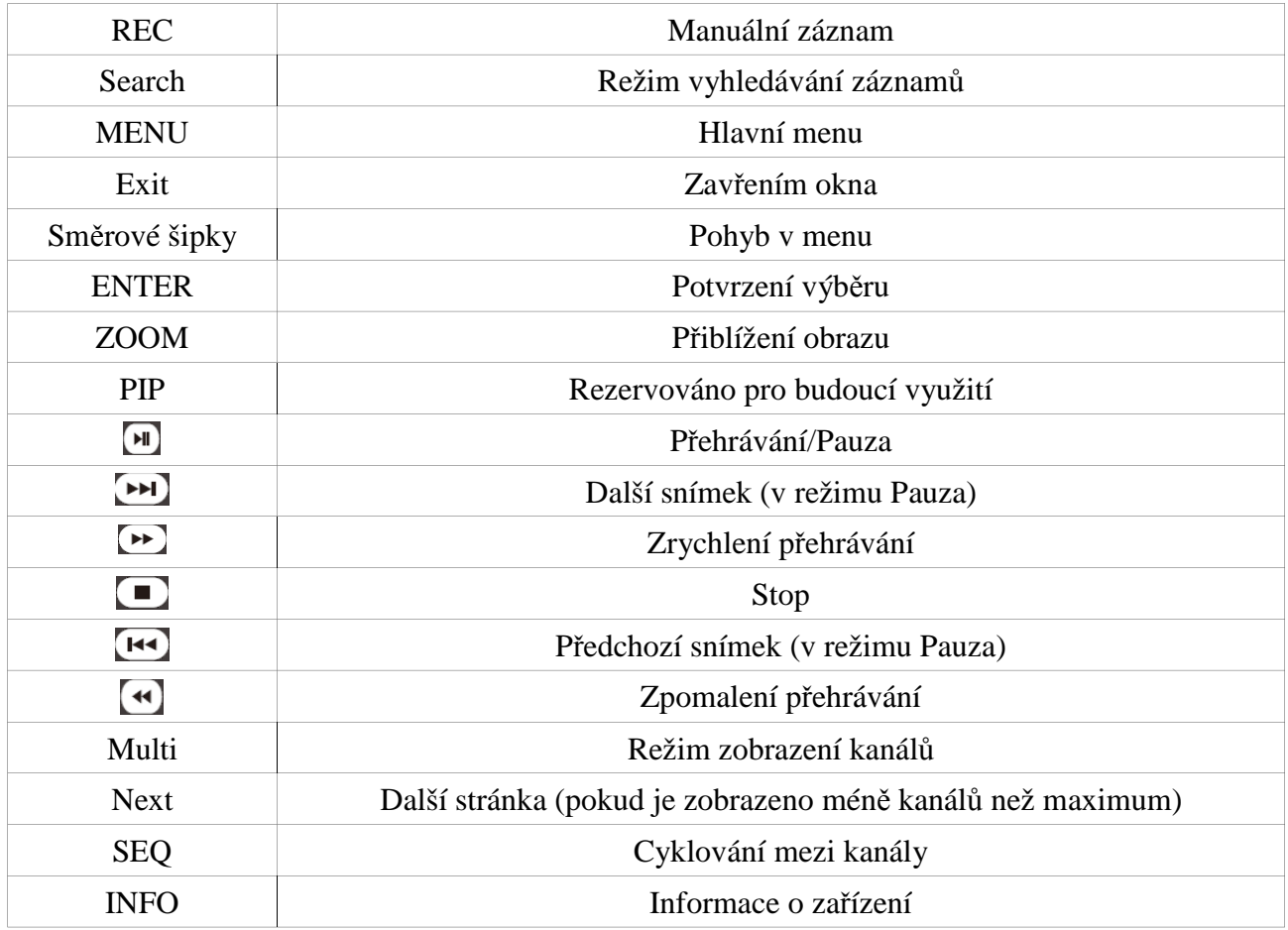

# **2.3 Ovládání pomocí myši**

*Poznámka: Ovládání pomocí myši je implicitně nastaveno jako výchozí metoda, pokud není uvedeno jinak.*

### **V režimech Živé video a Přehrávání záznamů**

Dvojklikem roztáhnete příslušný kanál na celou obrazovku. Opětovným dvojklikem se vrátíte zpět do původního režimu zobrazení. Přesunutím kurzoru do spodního okraje obrazovky zobrazíte nástrojovou lištu. Přesunutím kurzoru do pravého okraje obrazovky otevřete postranní panel.

### **Softwarová klávesnice**

Klikněte na příslušný znak pro jeho napsání.

# **2.4 Softwarová klávesnice**

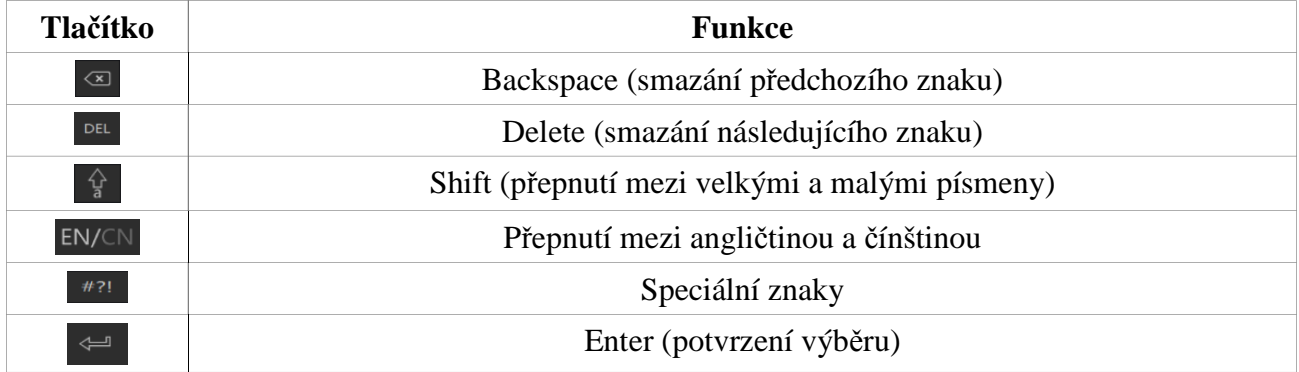

Space (mezera)

# **2.5 Nejčastěji používané operace**

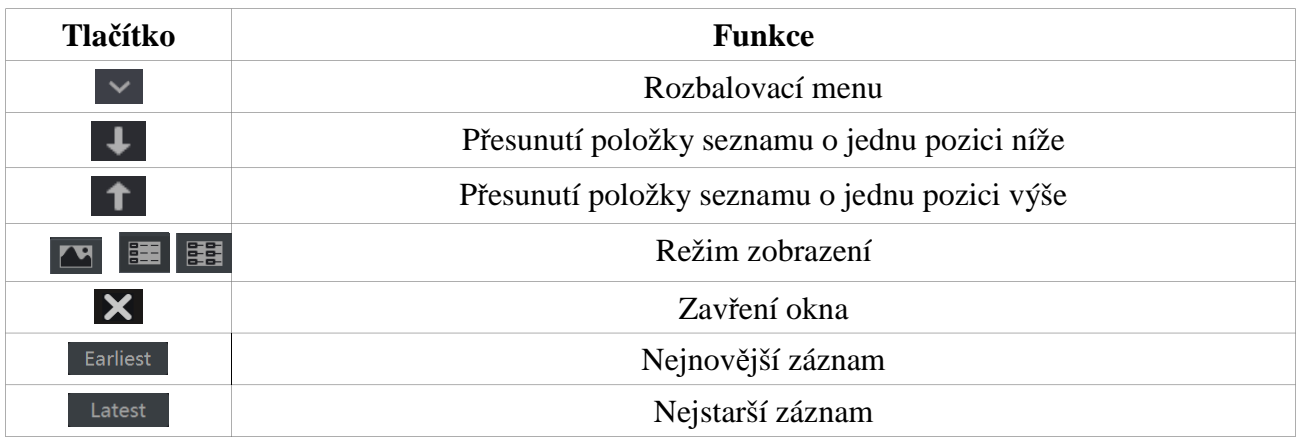

# **3 Průvodce po spuštění a hlavní obrazovka**

# **3.1 Průvodce po spuštění**

V horní části obrazovky se objeví stav disku (viz níže).

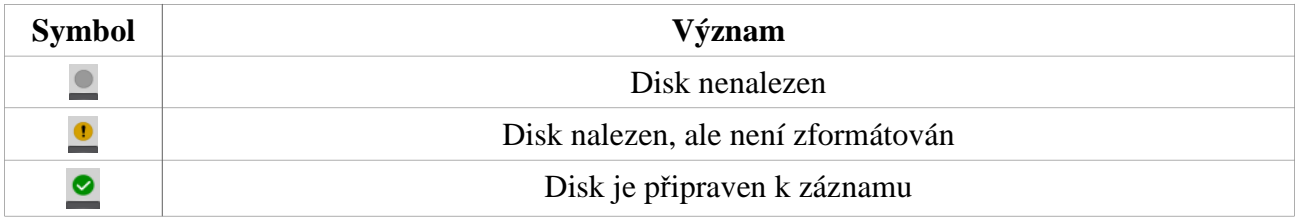

Pomocí průvodce můžete NVR rychle nastavit. Pokud chcete průvodce zavřít, klikněte na **Přeskočit**. Pokud chcete, aby se Průvodce zobrazoval při každém spuštění, zaškrtněte volbu **Vždy povolit průvodce.** 

Klikněte na **Průvodce**.

- 1) Zadejte uživatelské jméno (výchozí jméno je **admin**) a heslo (výchozí heslo je **123456**). Klikněte na **Upravit bezpečnostní otázku** pro nastavení bezpečnostní otázky za účelem resetování hesla administrátora. Klikněte na **Další** pro potvrzení, nebo na **Zrušit** pro zrušení.
- 2) Nastavte časové pásmo, zadejte systémový čas, zvolte formát data a času. Letní čas (DST) je implicitně zapnutý. Klikněte na **Další** pro potvrzení, nebo na **Zrušit** pro zrušení.
- 3) Pokud používáte dynamickou IP adresu, zaškrtněte **Získat IP adresu automaticky** a **Získat DNS automaticky**. Pokud používáte statickou IP adresu, ujistěte se, že tyto volby nejsou zaškrtnuty. Poté ručně zadejte IP adresu, masku podsítě, bránu, IP adresu hlavního a záložního DNS serveru a adresu HTTP portu (výchozí adresa je **80**) a serverového portu (výchozí adresa je **6036**). Klikněte na **Další** pro potvrzení, nebo na **Zrušit** pro zrušení.
- 4) V tomto okně si můžete oskenovat QR kód za účelem připojení přes chytrý telefon (viz kapitola 12.1). Klikněte na **Další** pro potvrzení, nebo na **Zrušit** pro zrušení.

- 5) Klikněte na **Obnovit** pro aktualizaci seznamu zařízení. Klikněte na symbol **+** pro přidání kamery. Klikněte na symbol popelnice pro odebrání kamery. Klikněte na **Přidat vše** pro přidání všech kamer na seznamu. Klikněte na **Smazat vše** pro odebrání všech kamer ze seznamu. Klikněte na symbol tužky pro úpravu nastavení kamery. Klikněte na **Další** pro potvrzení, nebo na **Zrušit** pro zrušení.
- 6) Zde si můžete zkontrolovat stav disku. Klikněte na **Formátovat** pro zformátování příslušného disku. Klikněte na **Další** pro potvrzení, nebo na **Zrušit** pro zrušení.
- 7) Zde můžete nastavit záznam. Máte k dispozici dva režimy záznamu: Manuální a Automatický (viz kapitola 7.1.1). Klikněte na **Další** pro potvrzení, nebo na **Zrušit** pro zrušení.

# **3.2 Hlavní obrazovka**

### **3.2.1 Ovládací rozhraní**

### **Spodní nástrojová lišta**

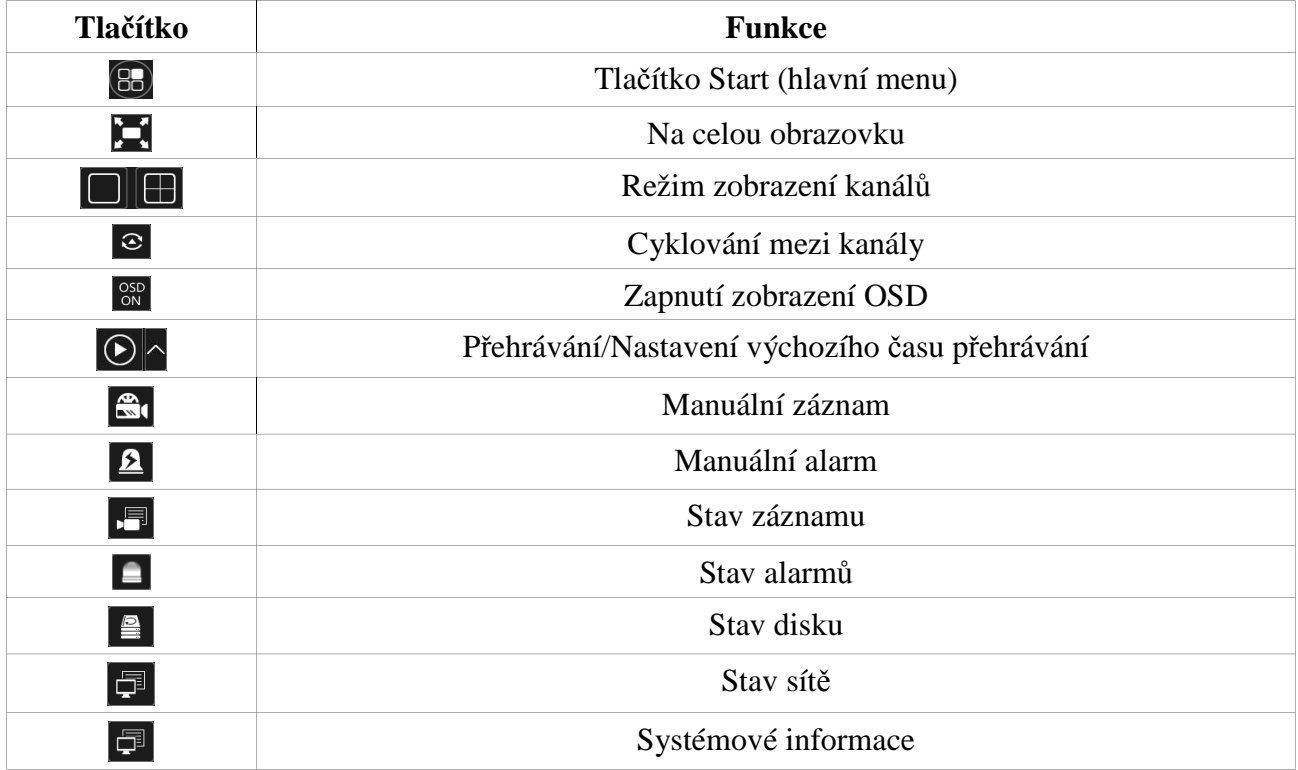

#### **Nabídka Start (hlavní menu)**

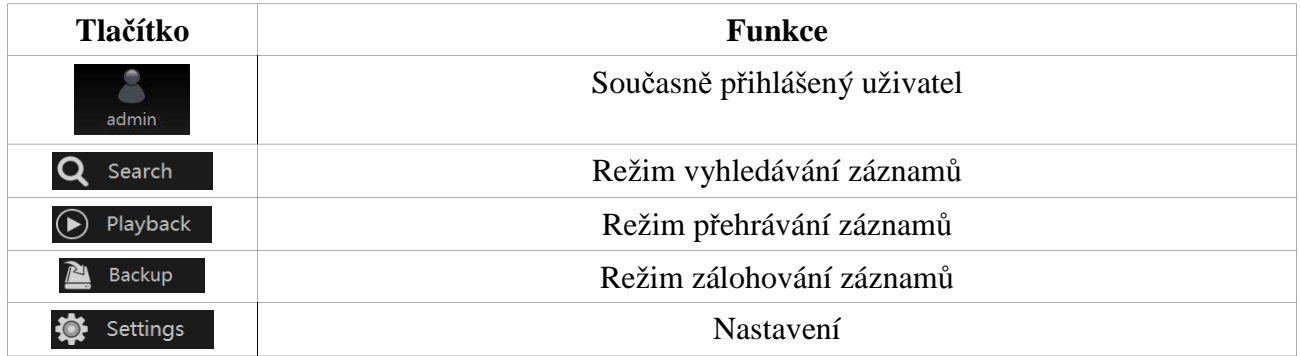

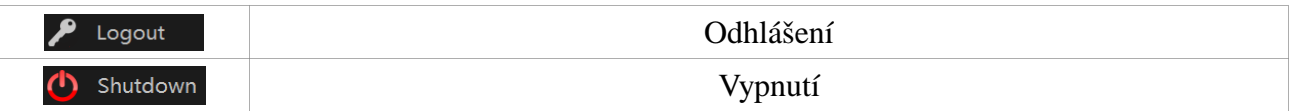

### **Postranní panel**

Klikněte na **Kamera** pro zobrazení seznamu všech připojených kamer. Zvolte jedno z oken levým tlačítkem myši, poté dvojklikem na kameru zobrazíte tuto kameru v příslušném okně. Klikněte na **Customize display modes** pro vytvoření vlastního režimu zobrazení kanálů.

### **3.2.2 Nastavení**

Klikněte na **Start – Nastavení**. Menu Nastavení se skládá ze 7 položek: Kamera, Záznam, Alarm, Disk, Síť, Účet a oprávnění, Systém.

### **3.2.3 Hlavní funkce**

### **Kamera**

Zde máte přístup k funkcím jako například Správa kamery (viz kapitola 4), Nastavení obrazu (viz kapitola 5.3), Detekce pohybu (viz kapitola 9.2.1), PTZ (viz kapitola 6) atd.

### **Záznam**

Zde máte přístup k funkcím jako například Parametry kódování nebo Plánovač (viz kapitola 7).

### **Disk**

Zde máte přístup k funkcím jako například Správa disku, Režim úložiště nebo Informace o disku (viz kapitola 7).

### **Alarm**

Zde máte přístup k funkcím jako například Odbavení alarmu nebo Nastavení alarmového výstupu (viz kapitola 9).

### **Síť**

Zde máte přístup k funkcím jako například nastavení protokolu TCP/IPv4, DDNS, portů emailů nebo stavu sítě (viz kapitola 11.1).

### **Účet a oprávnění**

Zde máte přístup k funkcím jako například Správa účtů (viz kapitola 10.1) nebo Správa oprávnění (viz kapitola 10.3).

### **Systém**

Zde máte přístup k funkcím jako například Základní nastavení (viz kapitola 11.2), Informace o zařízení (viz kapitola 11.7), Log (viz kapitola 11.6) nebo Import a export nastavení (viz kapitola 11.5).

# **4 Správa kamer**

# **4.1 Přidání a úprava kamery**

### **4.1.1 Přidání kamery**

Klikněte na **Start – Nastavení – Kamera – Přidat kameru**. Před přidáním IP kamery je nutné nastavit síť (viz kapitola 11.1.1). Klikněte na **Přidat kameru** nebo na symbol + pro přidání kamery. Máte na výběr dvě možnosti: Rychlé přidání a Ruční přidání.

### **Rychlé přidání**

Zaškrtněte příslušné kamery a klikněte na **Přidat**. Klikněte na symbol tužky pro úpravu nastavení kamery. Klikněte na symbol popelnice pro odebrání kamery. Klikněte na **Default password** pro nastavení výchozího hesla pro zaškrtnutou kameru.

### **Ruční přidání**

Zadejte IP adresu kamery, port, uživatelské jméno, heslo a zvolte protokol. Kliknutím na **Test** otestujete správnost nastavení. Nakonec klikněte na **Přidat** pro přidání kamery. Klikněte na symbol popelnice pro odebrání kamery. Klikněte na **Default password** pro nastavení výchozího hesla pro zaškrtnutou kameru.

# **4.1.2 Úprava kamery**

Klikněte na **Start – Nastavení – Kamera – Změnit kameru**.

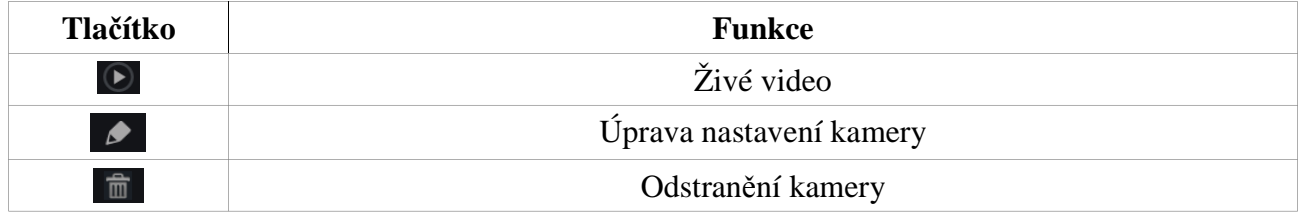

# **4.2 Přidání a úprava skupiny**

### **4.2.1 Přidání skupiny**

Klikněte na **Start – Nastavení – Kamera – Správa kamer – Změnit skupinu kamer**. Klikněte na symbol + pro přidání skupiny. Nastavte Čas zpoždění, poté zaškrtněte příslušné kamery a klikněte na **Přidat**. Klikněte na šipku směřující dolů pro zobrazení seznamu přidaných kamer.

# **4.2.2 Úprava skupiny**

Klikněte na **Start – Nastavení – Kamera – Správa kamer – Změnit skupinu kamer**. Klikněte na symbol tužky pro úpravu nastavení skupiny. Klikněte na symbol popelnice pro smazání skupiny.

### **4.2.3 IP mapa**

Tato funkce umožňuje vyhledávat DVR a NVR, které jsou připojené k lokální síti. Ne všechna zařízení tuto funkci podporují. Kamery, které jsou připojené k jiným NVR/DVR poté mohou být zobrazeny na volných kanálech příslušného NVR.

Klikněte na obdélníček v pravém horním rohu rozhraní pro nastavení IP adresy, uživatelského jména a hesla a dalších parametrů NVR v lokální síti. Klikněte na šipku za tlačítkem **Přidat** pro přidání zvolené IP kamery. Můžete také změnit IP adresu, uživatelské jméno a heslo kliknutím na šipku za tlačítkem **Upravit**.

# **5 Živé video**

# **5.1 Rozhraní**

Připojená kamera automaticky zobrazí živé video. Klikněte levým tlačítkem myši na okno pro zobrazení rychlého menu.

#### **Rychlé menu**

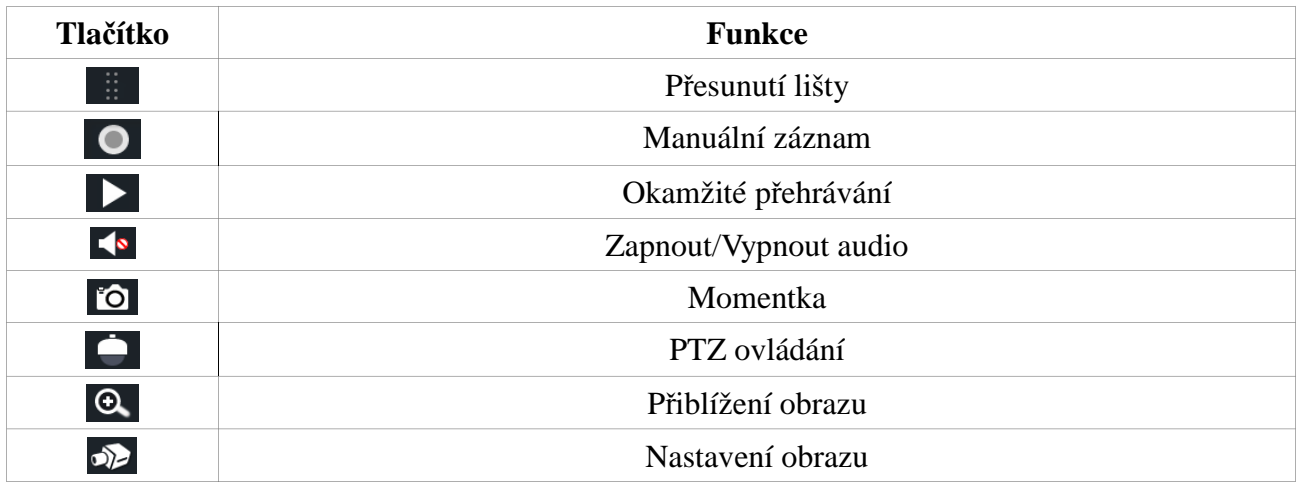

### **Zoom**

Klikněte na symbol lupy, potom tažením myši označte oblast, kterou chcete přiblížit. Pomocí lup se symboly +/- můžete přepínat mezi přiblížením/oddálením obrazu. Pomocí rozbalovacího menu můžete vybírat kamery. Klikněte na **Zpět** pro zavření okna.

# **5.2 Živý náhled**

### **5.2.1 Náhled podle režimu zobrazení**

Můžete se vytvořit a uložit různé režimy zobrazení. Dvojklikem na název režimu zobrazíte živé video příslušných kamer.

### **Přidání režimu zobrazení (Metoda A)**

- 1) Klikněte na **Customize display modes** na postranním panelu.
- 2) Přidejte kamery a seřaďte je do požadované sekvence.
- 3) Klikněte na **Uložit**, poté zadejte jméno režimu a klikněte na **OK**.

### **Přidání režimu (Metoda B)**

- 1) Klikněte na **Start Nastavení Systém Základní Výstup Hlavní zobrazení**.
- 2) Dvojklikem přidáte kameru/skupinu do příslušného okna.
- 3) Klikněte na symbol hvězdy pro uložení současného režimu zobrazení.

### **Úprava režimu zobrazení**

Klikněte na **Customize display modes** na postranním panelu. Označte příslušný režim zobrazení. Klikněte na **Přejmenovat** pro změnu jména režimu. Klikněte na **Smazat** pro smazání režimu zobrazení.

### **5.2.2 Rychlé cyklování**

Tuto funkci můžete využít pouze pokud nebylo vytvořeno žádné schéma (viz níže). Rychlé cyklování spustíte kliknutím na  $\bullet$  v režimu živého videa.

### **5.2.3 Cyklování skupiny kamer**

Přepněte se do režimu Živé video a zvolte okno. Poté dvojklikem označte skupinu na pravém panelu. Kamery se začnou zobrazovat jedna po druhé v příslušném okně. Pro zastavení cyklování klikněte na okno pravým tlačítkem myši a klikněte na **Zavřít**.

### **5.2.4 Cyklování schémat**

Klikněte na **Start – Nastavení – Systém – Základní – Výstup**.

### **Přidání schématu**

Klikněte na symbol + pro přidání nového schématu. Klinutím na **X** můžete schéma smazat.

### **Úprava schématu**

- **a)** Zvolte schéma a vyberte režim zobrazení kanálů.
- **b)** Označte okno, poté dvojklikem označte kameru nebo skupinu na pravém panelu. Každá kamera se ve schématu může vyskytovat nejvýše jednou. Pro odstranění kamery stiskněte pravé tlačítko myši a zvolte **Smazat**.
- **c)** Klikněte na **Použít** pro uložení změn.

### **Zahájení cyklování**

Cyklování zahájíte kliknutím na tlačítko **O** Dvojklikem na okno cyklování zapauzujete, opětovným dvojklikem ho spustíte. Pro zastavení cyklování klikněte na tlačítko

# **5.3 Nastavení obrazu**

### **5.3.1 Nastavení OSD**

Klikněte na **Start – Nastavení – Kamera – Nastavení obrazu – Nastavení OSD**. Poté vyberte kameru a zadejte její název. Můžete zapnout nebo vypnout zobrazení názvu kamery, zapnout nebo vypnout zobrazení data a času, nastavit formát data a nastavit formát času.

### **5.3.2 Nastavení obrazu**

Klikněte na **Start – Nastavení – Kamera – Nastavení obrazu – Nastavení obrazu**. Zvolte kameru. Můžete nastavit Jas, Kontrast, Saturaci a Barvu. Kliknutím na **Základní** vrátíte všechny čtyři parametry do výchozích hodnot.

### **5.3.3 Privátní maska**

Klikněte na **Start – Nastavení – Kamera – Nastavení obrazu – Nastavení masky**. Vyberte kameru a zapněte masku. Poté klikněte na **Oblast kreslení** a tažením myši označte zamaskovanou oblast. Kliknutím na **Smazat** masku smažete. Nakonec klikněte na **Použít** pro uložení změn.

### **5.3.4 Úprava obrazu**

V režimu živého videa klikněte na **Úprava obrazu**

Vyberte kameru a klikněte na záložku **Úprava obrazu**.

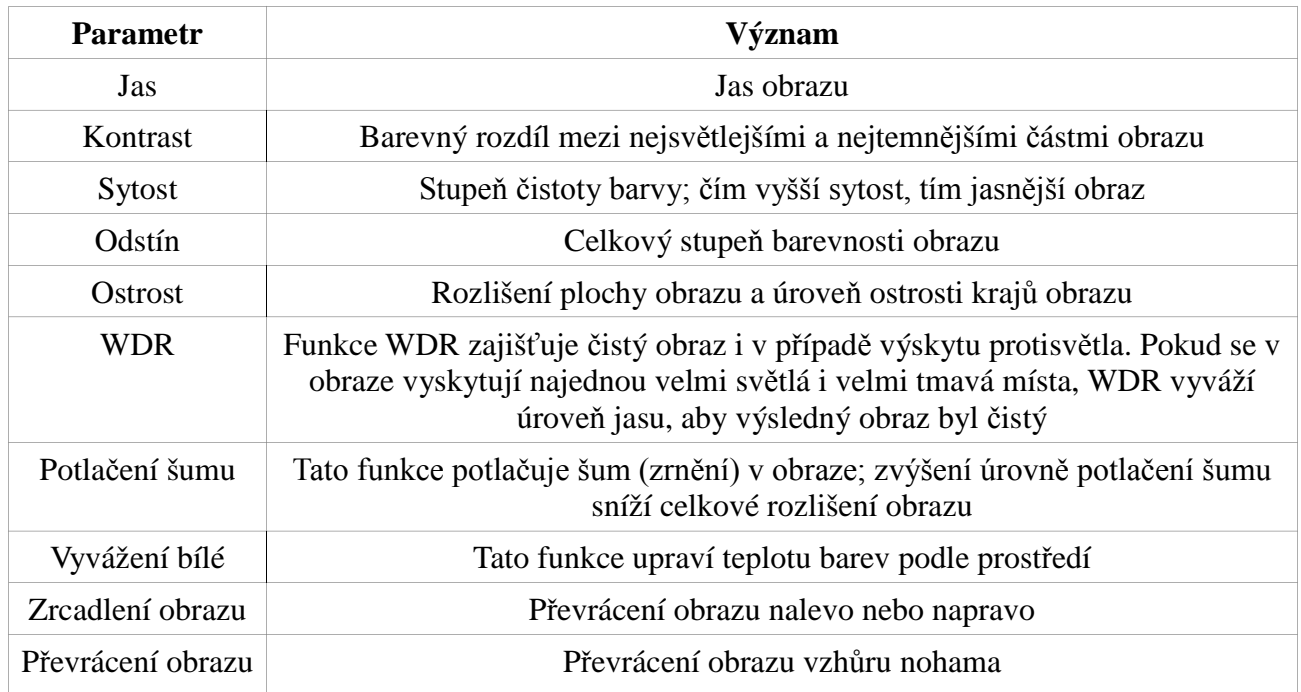

### **Nastavení objektivu**

Označte kameru a klikněte na záložku **Ovládání objektivu**.

*Poznámka: Toto nastavení je možné uplatnit pouze u kamer s varifokálním objektivem.*

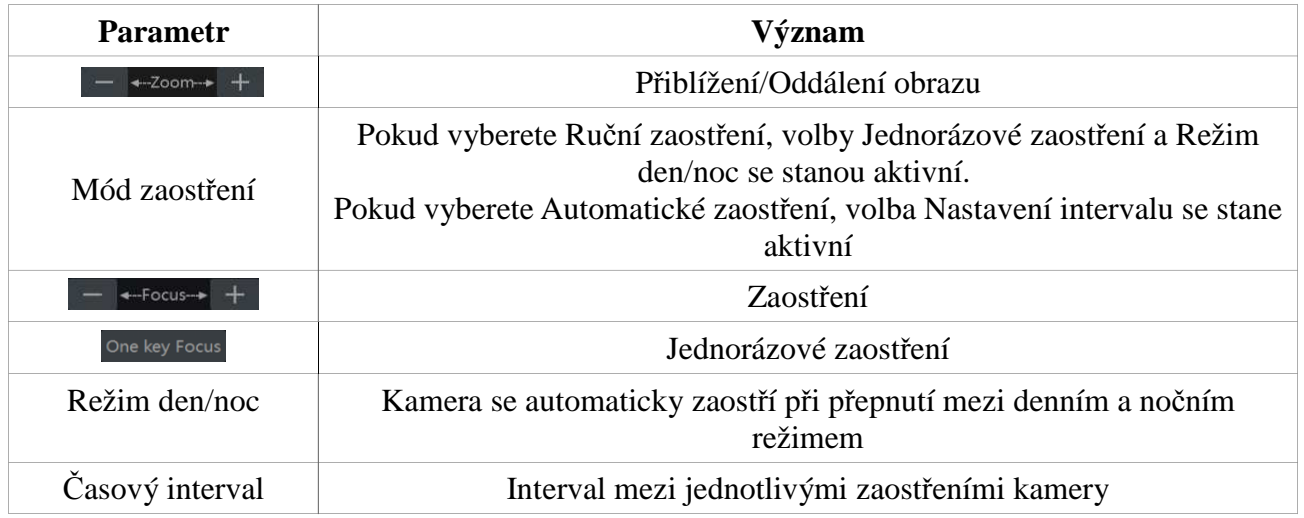

# **6 PTZ**

# **6.1 PTZ rozhraní**

 $\overline{a}$ 

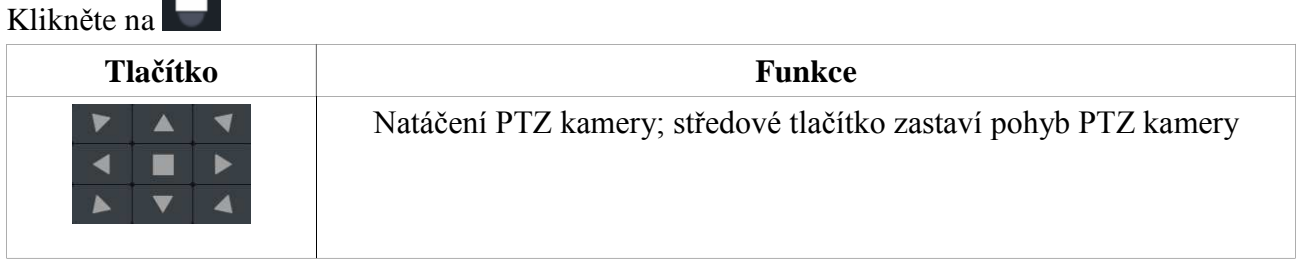

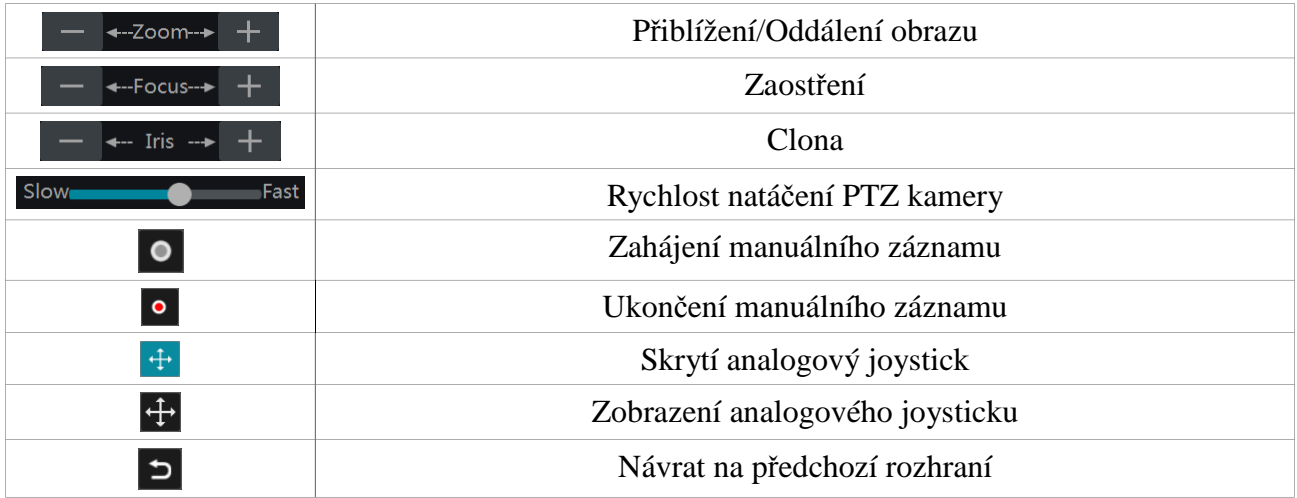

### **Analogový joystick**

Analogový joystick umožňuje snadné a rychlé ovládání PTZ kamery. Tažením joysticku PTZ kameru natočíte příslušným směrem. Čím dále joystick odtáhnete, tím rychleji se PTZ kamera bude natáčet. Při uvolnění joysticku se pohyb kamery zastaví.

### **3D ovládání**

Pokud přetáhnete myš doprava a dolů při stisknutém levém tlačítku, označená oblast bude přiblížena.

Pokud přetáhnete myš doleva a nahoru při stisknutém levém tlačítku, označená oblast bude oddálena.

#### **Pokročilé 3D ovládání**

Při dvojkliku na libovolný bod v obraze systém provede 2x zoom vycentrovaný na příslušný bod. Stiskněte a držte levé tlačítko myši pro přiblížení obrazu. Stiskněte a držte pravé tlačítko myši pro oddálení obrazu. Přiblížení/Oddálení obrazu lze také provést kolečkem myši.

#### **Nastavení OSD**

**Otevřete nastavení PTZ a nastavte protokol na COC**. Klikněte na **OSD** pro otevření menu pro nastavení OSD. Klikněte na

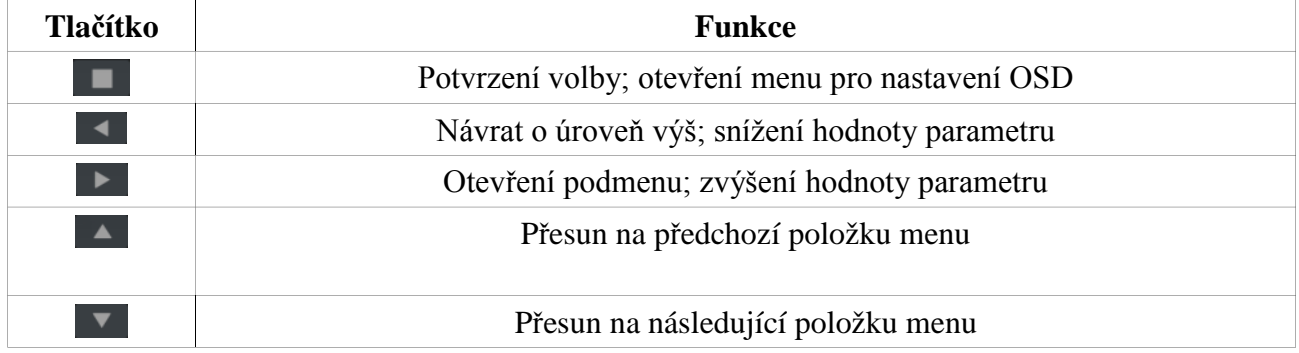

#### **Nastavení prepozic**

Klikněte na Prepozice – Přidat. Zvolte číslo prepozice, zadejte název prepozice a klikněte na **OK**. Nastavte PTZ kameru do příslušné polohy a klikněte na **Uložit pozici**. Klikněte na **Smazat** pro smazání prepozice. Pro přechod na prepozici klikněte na  $\lambda$ 

#### **Nastavení křižování**

Klikněte na **Křižování – Přidat**. Je možné přidat nejvýše 8 křižování.

- 1) Zadejte název křižování, poté klikněte na **Přidat prepozici**.
- 2) Zvolte název prepozice, zadejte dobu výdrže na prepozici, rychlost přechodu na danou prepozici a klikněte na **OK**.
- 3) Kliknutím na symbol tužky můžete upravit uložené křižování. Kliknutím na symbol popelnice můžete smazat uložené křižování.
- 4) Křižování spustíte kliknutím na  $\bigodot$  Křižování ukončíte kliknutím na  $\bigodot$

### **6.2 Nastavení prepozic**

### Klikněte na **Start – Nastavení – Kamera – PTZ – Prepozice**.

#### **Přidání prepozice**

Zvolte kameru a klikněte na Přidat. Také můžete kliknout na  $\Omega$  a poté na +

Dále viz kapitola 6.1.

### **Úprava prepozice**

Zvolte kameru a prepozici. Zadejte nové jméno prepozice a klikněte na Nastavte PTZ kameru do požadované polohy, poté klikněte na **Uložit pozici**.

#### **Smazání prepozice**

Zvolte kameru a prepozici, poté klikněte na **Smazat**.

### **6.3 Nastavení křižování**

Klikněte na **Start – Nastavení – Kamera – PTZ – Křižování**.

### **Přidání křižování**

Klikněte na  $\Theta$  a poté na +. Dále viz kapitola 6.1.

### **Úprava křižování**

Zvolte kameru a křižování. Zadejte nový název křižování a klikněte na Klikněte na **Přidat prepozici** pro přidání prepozice do trasy křižování.

Pro přesunutí prepozice o jednu pozici níže ji označte a klikněte na šipku směřující dolů. Pro přesunutí prepozice o jednu pozici výše ji označte a klikněte na šipku směřující vzhůru.

Křižování zahájíte kliknutím na

Křižování ukončíte kliknutím na  $\blacksquare$ 

#### **Smazání křižování**

Klikněte na  $\mathcal{A}_a$  poté na  $\mathcal{B}_a$  pro smazání příslušného křižování.

# **6.4 Nastavení protokolu**

Klikněte na **Start – Nastavení – Kamera – PTZ – Protokol**. Zvolte kameru. Můžete nastavit následující parametry:

- **Protokol:** Výchozí protokol pro komunikaci s NVR je COC. Dále je možné zvolit PELCOP, PELCOD, LILIN, MINKING, NEON, STAR, VIDO, DSCP, VISCA.
- **Adresa:** Adresa PTZ kamery
- **Přenosová rychlost:** Lze zvolit 110, 300, 600, 1200, 2400, 4800, 9600, 19200, 34800, 57600, 115200, 230400, 460800, 921600

# **7 Záznam a správa disku**

# **7.1 Nastavení záznamu**

### **7.1.1 Režim záznamu**

*Poznámka: Aby bylo možné provádět záznam, je nutné nejprve zformátovat HDD.*

Klikněte na **Start – Nastavení – Záznam – Nastavení režimů**. Na výběr máte dvě možnosti: Automatický záznam a Ruční záznam.

**Automatický záznam**

- **Nahrávání detekce** záznam se spustí, pokud je detekován pohyb
- **Senzorové nahrávání** záznam se spustí, pokud NVR obdrží externí alarmový signál
- **Nahrávání detekce + senzor** záznam se spustí, pokud je detekován pohyb nebo NVR obdrží externí alarmový signál
- **Trvalé nahrávání (7\*24) + nahrávání na detekci** NVR trvale zaznamenává, alarmový záznam se spustí, pokud je detekován pohyb
- **Trvalé nahrávání (7\*24) + senzorové nahrávání** NVR trvale zaznamenává, alarmový záznam se spustí, pokud NVR obdrží externí alarmový signál
- **Trvalé nahrávání (7\*24) + nahrávání na detekci + senzorové nahrávání** NVR trvale zaznamenává, alarmový záznam se spustí, pokud bude detekován pohyb nebo NVR obdrží externí alarmový signál

Zvolte jeden z těchto režimu pro otevření menu. Nastavte druh kódování (**Encode**), snímkování (**FPS**), rozlišení (**Rozlišení**), přenosovou rychlost (**Přenosová rychlost**), audio (**Zvuk**) a klikněte na **OK**.

### **Ruční záznam**

Pokud zvolíte ruční záznam, je nutné nastavit parametry kódování (viz kapitola 7.2) a plánovač (viz kapitola 7.3).

### **7.1.2 Pokročilé nastavení**

Klikněte na **Start – Nastavení – Záznam – Rozšířené**. Zaškrtněte **Recyklace záznamu** pro zapnutí funkce přepisování při zaplnění disku. Nastavte dobu záznamu před alarmovou událostí (**Pre-záznam**) a dobu záznamu po alarmové události (**Zpožděný záznam**). Můžete také nastavit **Dobu vypršení**, záznamy starší než nastavená lhůta budou automaticky přepsány novými.

# **7.2 Parametry kódování**

Klikněte na **Start – Nastavení – Záznam – Parametry kódování**. Nastavte druh kódování (**Encode**), snímkování (**FPS**), rozlišení (**Rozlišení**), přenosovou rychlost (**Přenosová rychlost**), audio (**Zvuk**) a klikněte na **OK** u záložek **Stream nahrávání událostí** a **Stream časového nahrávání**.

# **7.3 Plánovač**

### **7.3.1 Přidání časového plánu**

Klikněte na **Start – Nastavení – Záznam – Plánovač přehrávání – Změnit plánovač**. 24\*7, 24\*5 a 24\*2 jsou výchozí časové plány. Časový plán 24\*7 nelze změnit nebo smazat, zbylé dva časové plány lze změnit/smazat. Klikněte na název časového plánu pro zobrazení detailů. Řady reprezentují dny, každý den je rozdělen na 24 hodin. Zvýrazněné úseky označují záznam.

Klikněte na symbol + pro přidání nového časového plánu. Po provedení nastavení klikněte na **Přidat**. Můžete nastavit týdenní plán nebo denní plán.

### **Denní plán**

Klikněte na  $\ddot{\ddot{\mathbb{E}}}$  poté klikněte na časovou osu a tažením myši označte dobu záznamu. Klikněte na  $\ddot{\mathbb{E}}$ poté klikněte na časovou osu a tažením myši smažete záznam. Můžete také kliknout na **Ručně** pro ruční nastavení záznamu. Zadejte počáteční a koncový čas a klikněte na **OK**. Klikněte na **Vše** pro nepřetržitý záznam. Klikněte na **Obrátit** pro invertování výběru – záznam bude probíhat v neoznačených oblastech. Klikněte na **Smazat vše** pro zrušení všech záznamů. Kliknutím na **Zkopírovat do** můžete nastavení zkopírovat na jiný den. Zaškrtněte příslušné dny a klikněte na **OK**.

### **Týdenní plán**

Klikněte na  $\ddot{\odot}$  nebo na  $\ddot{\odot}$  a poté klikněte na **Ručně**. Nastavte počáteční a koncový čas, zaškrtněte příslušné dny a klikněte na **OK**. Klikněte na **Vše** pro nepřetržitý záznam. Klikněte na **Obrátit** pro invertování výběru – záznam bude probíhat v neoznačených oblastech. Klikněte na **Smazat vše** pro zrušení všech záznamů.

*Poznámka: Denní plán má přednost před týdenním plánem.*

### **7.3.2 Nastavení plánovače**

Klikněte na **Start – Nastavení – Záznam – Plánovač přehrávání – Nastavit plánovač**. Nastavte plánovač detekce, senzorového nahrávání a časového nahrávání. Zvolte **Žádný** pro vypnutí plánovače. Klikněte na **Použít** pro uložení změn.

Přejděte na záložku **Změnit plánovač**. Časový plán změníte kliknutím na symbol tužky. Časový plán odstraníte kliknutím na symbol popelnice.

# **7.4 Režim záznamu**

### **7.4.1 Ruční záznam**

**Metoda A**

V režimu živého náhledu klikněte na symbol kamery.

### **Metoda B**

V režimu živého náhledu klikněte pravým tlačítkem myši na okno a zvolte Zapnout ruční záznam nebo klikněte na  $\bullet$  na liště u příslušného okna.

*Poznámka: Je nutné nastavit režim záznamu na Ruční (viz výše).*

# **7.4.2 Záznam na základě časového plánu**

NVR bude automaticky provádět záznam v nastavené době (viz kapitola 7.3 pro nastavení).

# **7.4.3 Záznam na základě detekce pohybu**

NVR bude provádět záznam, pokud bude detekován pohyb. Je nutné nastavit plánovač detekce (viz kapitola 7.3) a zapnout detekci pohybu (viz kapitola 9.2.1).

# **7.4.4 Záznam na základě externího alarmu**

NVR bude provádět záznam, pokud obdrží alarmový signál od externího senzoru. Je nutné nastavit plánovač senzorového alarmu (viz kapitola 7.3), zapnout senzorový alarm a nastavit typ alarmového vstupu (viz kapitola 9.1).

# **7.5 Správa disku**

Klikněte na **Start – Nastavení – Disk – Správa disků**. Klikněte na **Formátování** pro zformátování příslušného disku.

*Poznámka: HDD je nutné zformátovat, aby na něj bylo možné ukládat záznamy. Poznámka 2: Pokud byl do NVR instalován HDD, který byl předtím v jiném zařízení, doporučujeme jej zformátovat (i když se jednalo o zařízení stejného typu).*

# **7.5.1 Nastavení režimu úložiště**

Klikněte na Start – Nastavení – Disk – Režim úložiště. Zde můžete vidět 4 diskové skupiny. Jednotlivé kamery lze pak přiřazovat k různým diskovým skupinám (záznamy kamer z určité skupiny budou ukládány pouze na disk ze stejné skupiny). Nové disky a kamery budou automaticky přidány do skupiny 1. Kamery a disky mohou být ze skupiny odstraněny (kromě skupiny 1) – prostě

označte kameru/disk a klikněte na Odstraněné kamery/disky budou přesunuty do skupiny 1. Kamery/Disky je možné mezi skupinami libovolně přesouvat. Kamera/Disk se může vyskytovat pouze v jedné skupině. Pro přesun kamery/disku vyberte skupinu, poté klikněte na +. Zaškrtněte disky/kamery a klikněte na **Přidat**.

### **7.5.2 Stav disku a S.M.A.R.T. informace**

Klikněte na **Start – Nastavení – Disk – Zobraz informace o disku**. Klikněte na **S.M.A.R.T. informace** pro zobrazení stavu disku.

# **8 Přehrávání a zálohování záznamů**

# **8.1 Okamžité přehrávání**

V režimu živého videa klikněte na  $\sim$  pro nastavení výchozího času, poté klikněte na  $\blacktriangleright$  pro započetí okamžitého přehrávání. Také můžete kliknout na okno pravým tlačítkem myši na okno a zvolit **Okamžité přehrávání**.

# **8.2 Rozhraní přehrávače záznamů**

Klikněte na nebo na  $\bigcirc$ Start – Přehrávání pro otevření přehrávače záznamů.

Klikněte na  $\delta$ pro nastavení výchozího času.

Automaticky bude přehrán záznam připojených kamer. Klikněte na + pro přidání kamery. Zaškrtněte příslušné kamery a klikněte na **Přidat**.

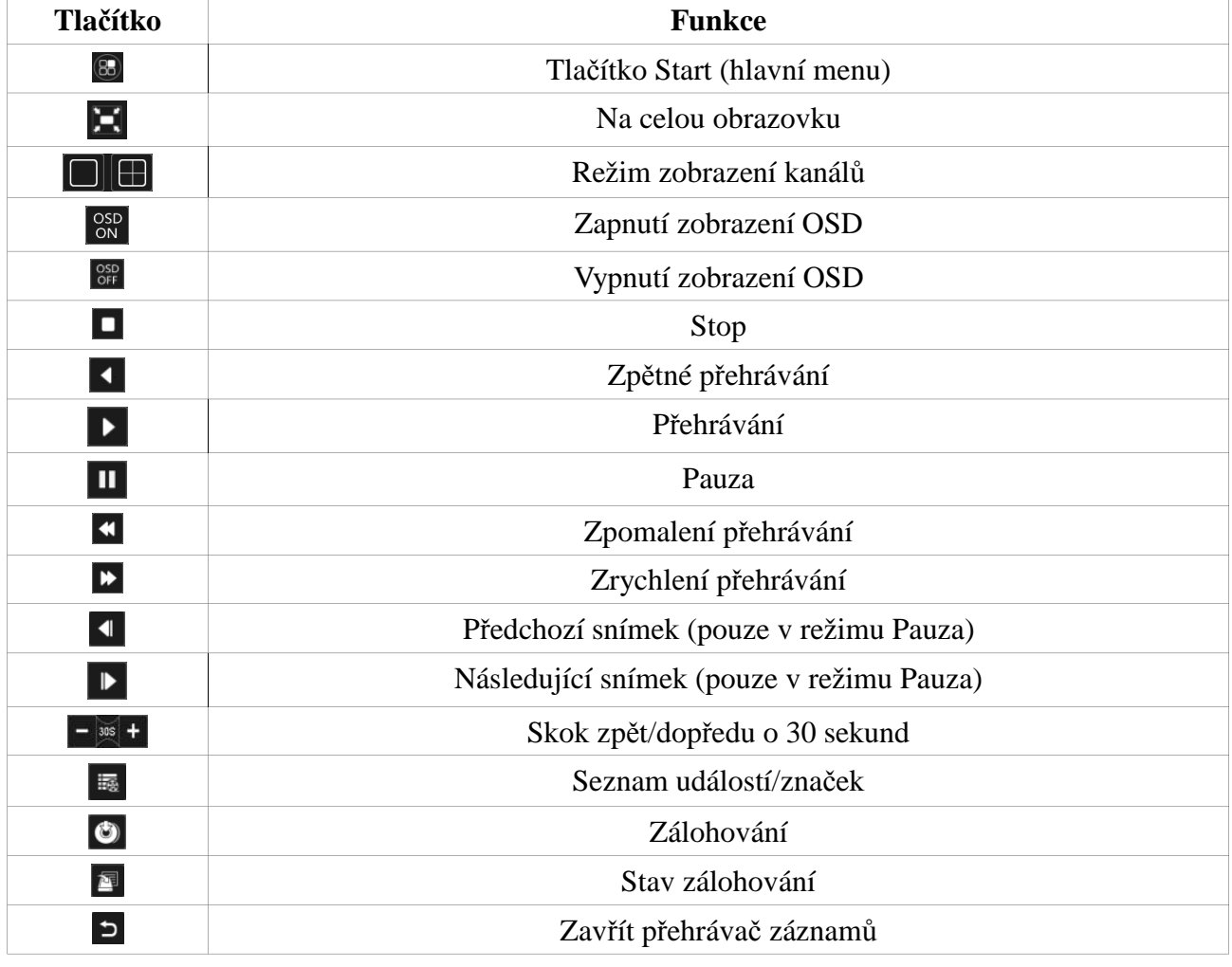

### **Spodní nástrojová lišta**

### **Hlavní menu**

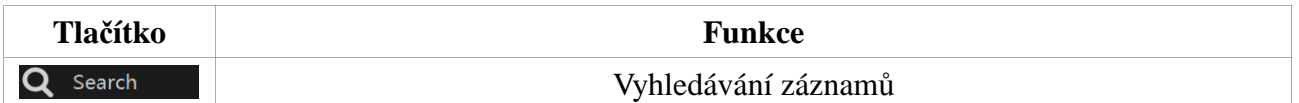

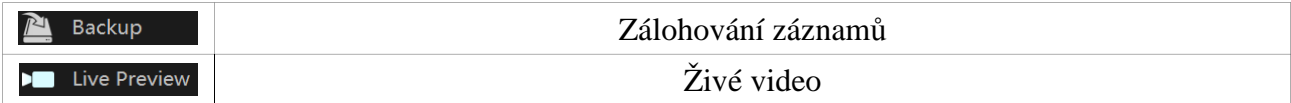

#### Nástro**jová lišta okna**

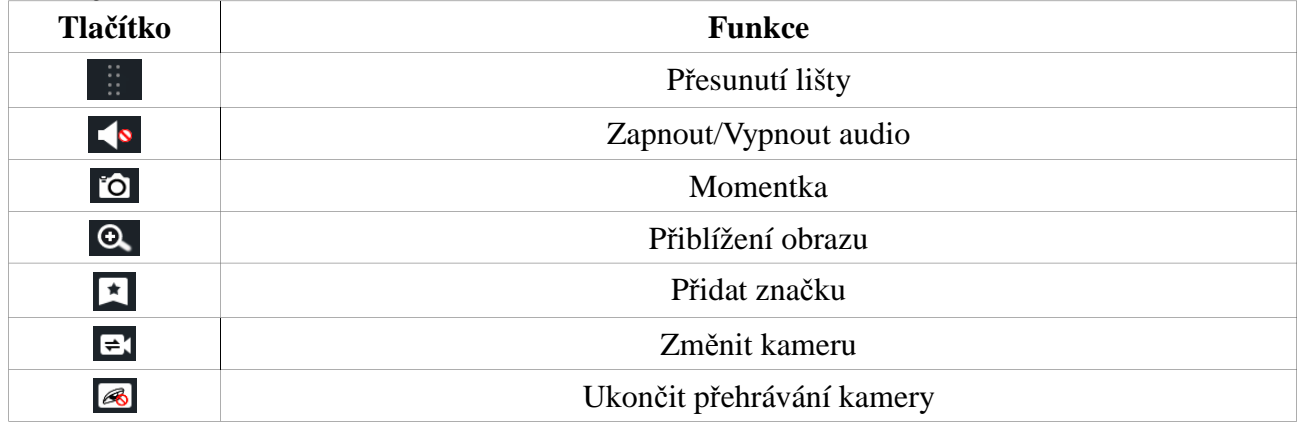

#### **Hlavička postranního panelu**

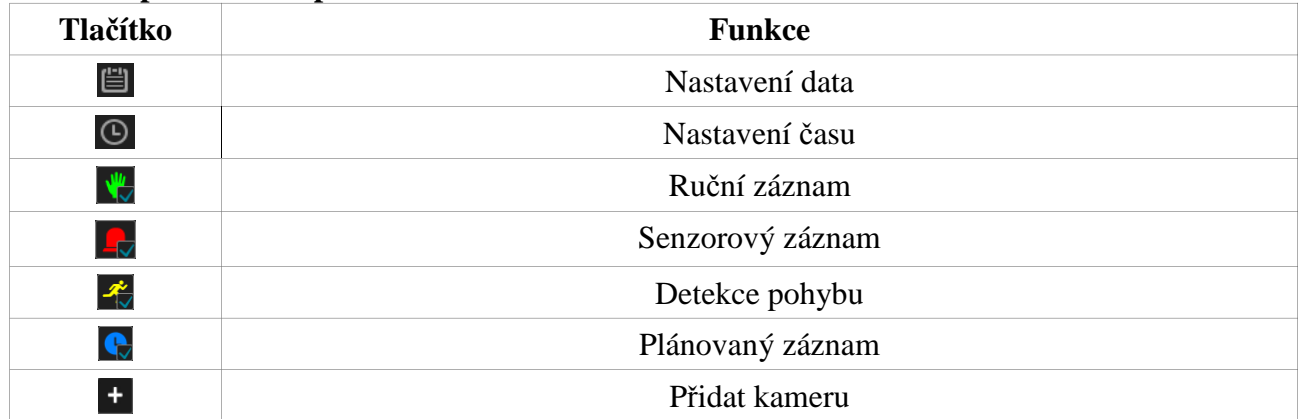

#### **Postranní panel**

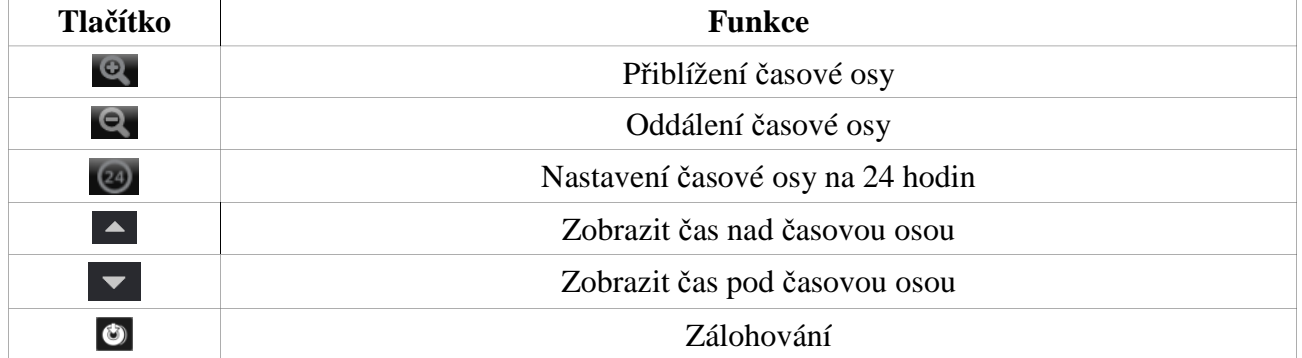

# **8.3 Vyhledávání a přehrávání záznamů**

### **8.3.1 Vyhledávání podle snímků**

1) Klikněte na **Start – Vyhledat – Snímek**. Zde máte k dispozici 2 způsoby vyhledávání: podle času a podle kamery. V časovém režimu lze zobrazit maximálně 64 snímků. Pokud je v systému uloženo více než 64 snímků, místo snímků budou zobrazeny jména kamer. Je možné zobrazit snímky nejvýše 196 kamer. Pokud je v systému více než 196 kamer, není možné vyhledávat záznamy podle času, pouze podle kamery.

- 2) Zvolte jednu kameru a klikněte na **Otevřít**.
- 3) Klikněte na snímek pro přehrání záznamu v malém okně.
- 4) Pro zálohování klikněte na časovou osu pro označení počátečního času a klikněte na **Zálohovat**.
- 5) Klikněte na **Přehrát** pro přehrání záznamu. Klikněte na **Zavřít** pro zavření rozhraní.

### **Metoda A**

Klikněte na Rok, **Měsíc**, nebo **Den** pod časovou osou. V režimu den můžete kliknutím na zvolit předchozí den a kliknutím na  $\blacktriangleright$  můžete zvolit následující den.

Klikněte na **Minuta** pro přepnutí do minutového režimu. Klikněte na **Hodina** pro přepnutí do hodinového režimu.

### **Metoda B**

Klikněte na

### **Metoda C**

Klikněte pravým tlačítkem myši na kterýkoliv bod rozhraní pro návrat do předchozího rozhraní.

### **8.3.2 Vyhledávání podle času**

- 1) Klikněte na **Start Vyhledat Podle času**.
- 2) Klikněte na + pro přidání kamery. Klikněte na okno kamery pro přehrání záznamu v malém okně. Pomocí kalendáře zvolte datum, zaškrtněte typ události a buď klikněte na časovou osu nebo na
- 3) Pro zálohování klikněte na časovou osu pro označení počátečního času a klikněte na **Zálohovat**. Klikněte na **Přehrát** pro přehrání záznamu. Klikněte na **Zavřít** pro zavření rozhraní.

### **8.3.3 Vyhledávání podle událostí**

- 1) Klikněte na **Start Vyhledat Událost**.
- 2) Zaškrtnete typ události.
- 3) Klikněte na  $\Theta$  pro nastavení počátečního a koncového času. Zaškrtněte příslušné kamery v levém sloupci a klikněte na  $\alpha$  souper Klikněte na  $\Theta$  pro přehrání záznamu ve vyskakovacím okně. Klikněte na **Záloha** pro zálohování záznamu.
- 4) Zvolte jednu položku seznamu a klikněte na **Přehrát** pro přehrání záznamu.

### **8.3.4 Vyhledávání podle značky**

Tuto funkci můžete využít pouze v případě, že existuje alespoň jedna značka. Klikněte na Start – Vyhledat – Správa značek. Klikněte na **pro přehrání záznamu.** Klikněte na **pro změnu** názvu značky. Klikněte na **ne** pro smazání značky.

### **8.3.5 Správa snímků**

Klikněte na **Start – Vyhledávání a zálohování – Správa obrázků**. Systém zobrazí seznam všech pořízených snímků.

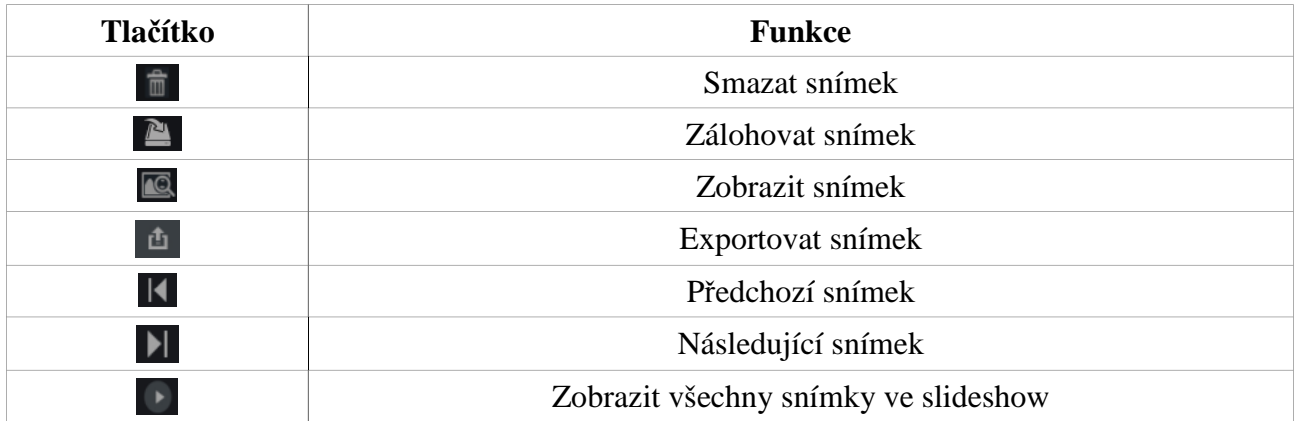

# **8.3.6 Stav zálohování**

**Klikněte na Start – Vyhledávání a zálohování – Stav zálohování** nebo klikněte na

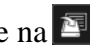

# **9 Správa alarmů**

# **9.1 Senzorový alarm**

- 1) Klikněte na **Start Nastavení Alarm Senzorový alarm**.
- 2) Zvolte typ senzoru: NO (spínací kontakt), nebo NC (rozpínací kontakt).
- 3) Zapněte senzorový alarm u příslušných kamer.
- 4) Zvolte metodu (nebo metody) vyřízení alarmu: Záznam, Momentka, Alarmový výstup, Prepozice, Bzučák, Vyskakovací video, Vyskakovací upozornění, Email.
- 5) Klikněte na **Použít** pro uložení změn.

### **Záznam**

Označte kameru v levém sloupci a klikněte na šipky směřující vpravo pro přesunutí kamery do pravého sloupce. Pokud chcete tuto funkci vypnout pro určitou kameru, označte ji v pravém sloupci a klikněte na šipky směřující vlevo. Klikněte na **OK** pro uložení změn.

### **Momentka**

Označte příslušné kamery a klikněte na **OK**.

### **Alarmový výstup**

Nastavte dobu trvání alarmu a plánovač alarmu (viz kapitola 9.4.1).

### **Prepozice**

Zvolte prepozice pro příslušné kamery. Pro přidání prepozice viz kapitola 6.2.

### **Bzučák**

Nastavte dobu trvání alarmu (viz kapitola 9.4.4).

### **Vyskakovací video**

Nastavte dobu trvání alarmu (viz kapitola 9.4.3).

### **Vyskakovací upozornění**

Nastavte dobu trvání alarmu (viz kapitola 9.4.3).

### **Email**

Zadejte emailovou adresu příjemce (viz kapitola 11.1.4).

# **9.2 Detekce pohybu**

### **9.2.1 Nastavení detekce**

- 1) Klikněte na **Start Nastavení Kamera Detekce**.
- 2) Zvolte kameru, zapněte detekci pohybu, citlivost detekce (čím vyšší je hodnota, tím citlivější detekce bude) a dobu trvání alarmu (po tuto dobu budou ignorovány další detekované pohyby – budou považovány za součást pohybu, který spustil alarm).
- 3) Tažením myši označte oblast detekce. Klikněte na **Vše** pro označení celé plochy obrazu. Klikněte na **Obrátit** pro invertování výběru – detekce bude probíhat mimo označenou oblast. Kliknutím na **Smazat** smažete všechny oblasti detekce.
- 4) Klikněte na **Použít** pro uložení změn. Klikněte na **Režim zpracování** pro otevření rozhraní pro vyřízení alarmu.

### **9.2.2 Vyřízení alarmu**

- 1) Klikněte na **Start Nastavení Alarm Detekce**.
- 2) Zvolte metodu (nebo metody) vyřízení alarmu: Momentka, Alarmový výstup, Prepozice, Bzučák, Vyskakovací video, Email (viz kapitola 9.1).
- 3) Klikněte na **Použít** pro uložení změn. Klikněte na **Nastavení detekce** pro otevření rozhraní pro nastavení detekce pohybu.

# **9.3 Inteligentní alarm**

### **9.3.1 Detekce předmětů**

Tato funkce spustí poplach, pokud předmět ze scény zmizí, nebo pokud na scénu přibude předmět, se kterým není určitou dobu manipulováno.

### **Nastavení**

1) Klikněte na **Start – Nastavení – Kamera – Inteligentní detekce – Detekce předmětů**.

2) Zvolte kameru, zapněte detekci předmětů, nastavte dobu trvání detekce a typ detekce. Existují dva typy detekce: **Podezřelý předmět** a **Chybějící předmět**.

3) Zvolte oblast detekce a zadejte její jméno. Lze vytvořit nejvýše 4 oblasti.

4) Nakreslete oblast detekce. Klikněte na **Nakreslit oblast** a klikněte do oblasti, kam chcete kreslit. Po dokončení tvorby oblasti odškrtněte **Nakreslit oblast**. Oblast smažete kliknutím na **Smazat** můžete oblast smazat.

- 5) Klikněte na **Použít** pro uložení změn.
- 6) Klikněte na **Režim zpracování** pro nastavení alarmu pro tuto funkci.

### **Režim zpracování**

1) Klikněte na **Start – Nastavení – Alarm – Inteligentní alarm – Detekce předmětu**.

2) Zapněte nebo vypněte **Momentku**, **Alarmový výstup**, **Prepozice**, **Bzučák**, **Vyskakovací video**, nebo **Email** (viz kapitola 9.1).

3) Klikněte na **Použít** pro uložení změn. Klikněte na **Nastavení ochrany předmětu** pro nastavení funkce Detekce předmětů.

### **9.3.2 Výjimky**

- 1) Klikněte na **Start Nastavení Kamera Inteligentní alarm Výjimky**.
- 2) Zvolte kameru a způsob detekce:
	- **Změna scény:** Pokud se změní scéna, spustí se poplach.
	- **Rozmazané video:** Pokud je obraz rozmazaný, spustí se poplach.
	- **Abnormální barvy:** Pokud má video abnormální barvy, spustí se poplach.
- 3) Nastavte dobu trvání alarmu a citlivost detekce.
- 4) Klikněte na **Použít** pro uložení změn.
- 5) Klikněte na **Režim zpracování** pro nastavení alarmu pro tuto funkci.

### **Režim zpracování**

1) Klikněte na **Start – Nastavení – Alarm – Inteligentní alarm – Detekce předmětu**.

2) Zapněte nebo vypněte **Momentku**, **Alarmový výstup**, **Prepozice**, **Bzučák**, **Vyskakovací video**, nebo **Email** (viz kapitola 9.1).

3) Klikněte na **Použít** pro uložení změn. Klikněte na **Nastavení Výjimek** pro nastavení funkce Detekce předmětů.

### **9.3.3 Nástražný drát**

Tato funkce spustí poplach, pokud dojde k překročení přednastavené linie.

- 1) Klikněte na **Start Nastavení Kamera Inteligentní alarm Nástražný drát**.
- 2) Zvolte kameru, zapněte funkci Nástražný drát a nastavte dobu trvání alarmu.
- 3) Určete linii a směr. Lze vytvořit nejvýše 4 linie. Směr:
	- **A < > B:** Poplach se spustí, pokud je linie překročena z libovolného směru.
	- **A > B:** Poplach se spustí, pokud se narušitel přesune z A do B
	- **A < B:** Poplach se spustí, pokud se narušitel přesune z B do A
- **4)** Označte oblast detekce. Zaškrtněte **Nakreslit linii** pro započetí kresby linie. Odškrtněte **Nakreslit linii** pro ukončení procesu. Klikněte na **Smazat** pro smazání linie.
- **5)** Klikněte na **Použít** pro uložení změn.
- **6)** Klikněte na **Režim zpracování** pro nastavení alarmu pro tuto funkci.

### **Režim zpracování**

1) Klikněte na **Start – Nastavení – Alarm – Inteligentní alarm – Detekce předmětu**.

2) Zapněte nebo vypněte **Momentku**, **Alarmový výstup**, **Prepozice**, **Bzučák**, **Vyskakovací video**, nebo **Email** (viz kapitola 9.1).

3) Klikněte na **Použít** pro uložení změn. Klikněte na **Nastavení překročení** pro nastavení funkce Nástražný drát.

### **9.3.4 Detekce vniknutí**

Tato funkce spustí poplach, pokud osoba nebo předmět vstoupí do střežené oblasti.

- 1) Klikněte na **Start Nastavení Kamera Inteligentní alarm Detekce vniknutí**.
- 2) Vyberte kameru, zapněte funkci Detekce vniknutí a nastavte dobu alarmu.
- 3) Určete oblast detekce. Můžete vytvořit nejvýše 4 oblasti.
- 4) Označte oblast detekce. Zaškrtněte **Nakreslit oblast** pro započetí kresby hranic oblasti. Odškrtněte **Nakreslit oblast** pro ukončení procesu. Klikněte na **Smazat** pro smazání oblasti.
- 5) Klikněte na **Použít** pro uložení změn.
- 6) Klikněte na **Režim zpracování** pro nastavení alarmu pro tuto funkci.

### **Režim zpracování**

1) Klikněte na **Start – Nastavení – Alarm – Inteligentní alarm – Detekce předmětu**.

2) Zapněte nebo vypněte **Momentku**, **Alarmový výstup**, **Prepozice**, **Bzučák**, **Vyskakovací video**, nebo **Email** (viz kapitola 9.1).

3) Klikněte na **Použít** pro uložení změn. Klikněte na **Nastavení vniknutí do oblasti** pro nastavení funkce Detekce vniknutí.

# **9.4 Výjimky**

### **9.4.1 Vyřízení výjimek**

- 1) Klikněte na **Start Nastavení Výjimky Vyřízení výjimek**.
- 2) Vypněte nebo zapněte **Alarmový výstup**, **Bzučák**, **Vyskakovací upozornění**, nebo **Email** (vit kapitola 9.1).
- 3) Klikněte na **Použít** pro uložení změn.

### **9.4.2 Kamera offline**

- 1) Klikněte na **Start Nastavení Alarm Výjimky Kamera offline**.
- 2) Vypněte nebo zapněte **Momentky**, **Alarmový výstup**, **Prepozice**, **Bzučák**, **Vyskakovací video**, **Vyskakovací upozornění**, nebo **Email** (vit kapitola 9.1).
- 3) Klikněte na **Použít** pro uložení změn.

# **9.5 Upozornění na alarmové události**

### **9.5.1 Alarmový výstup**

- 1) Klikněte na **Start Nastavení Alarm Upozornění na alarm**.
- 2) Nastavte dobu výdrže a časový plán jednotlivých alarmových výstupů (viz kapitola 7.3.1).
- 3) Klikněte na **Použít** pro uložení změn. Klikněte na **Test** pro otestování alarmového výstupu.

### **9.5.2 Email**

Klikněte na **Start – Nastavení – Alarm – Upozornění na alarm** – **Email**. Nastavte emailové adresy příjemců (viz kapitola 11.1.5).

### **9.5.3 Vyskakovací upozornění**

Klikněte na **Start – Nastavení – Alarm – Upozornění na alarm – Zobrazení**. Nastavte dobu výdrže vyskakovacího videa a zprávy ve vyskakovacím okně. Nakonec klikněte na **Použít** pro uložení změn.

### **9.5.4 Bzučák**

Klikněte na **Start – Nastavení – Alarm – Upozornění na alarm – Bzučák**. Nastavte dobu trvání alarmu a klikněte na **Použít**. Kliknutím na **Test** můžete bzučák otestovat.

### **9.5.5 Push upozornění**

Klikněte na **Start – Nastavení – Alarm – Upozornění na alarm – Push zpráva**. Zaškrtněte **Povolit**, poté klikněte na **Použít**. Klinutím na **Test** můžete tuto funkci otestovat. Pokud je Push server online, zašle při alarmu odkaz s videem na chytrý telefon.

# **9.6 Manuální alarm**

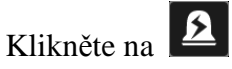

Zde klikněte na **Spustit** pro spuštění alarmu, nebo **Vyčistit** pro vypnutí alarmu.

# **9.7 Stav alarmu**

Klikněte na **Start – Nastavení – Alarm – Stav alarmu** nebo klikněte na

Klikněte na **Vyčistit** pro vypnutí bzučáku, pokud je aktivní. Po kliknutí na šipku se zobrazí detailní informace o alarmu. Pokud tyto informace zabírají více stránek, můžete mezi nimi listovat pomocí

tlačítek se šipkami. Klikněte na  $\Theta$  pro přehrání alarmového záznamu.

# **10 Správa účtů a oprávnění**

# **10.1 Správa účtu**

Klikněte na **Start – Nastavení – Účet a oprávnění – Účet – Upravit uživatele**. V levé části rozhraní jsou zobrazena uživatelská oprávnění. V pravé části rozhraní je zobrazen seznam uživatelů. Po označení uživatele se v levé části rozhraní objeví jeho oprávnění. Implicitně jsou v systému vytvořeny tři základní skupiny uživatelů: Administrátoři, Pokročilí a Běžní. Lze přidávat další skupiny. Uživatel **admin** má všechna oprávnění a může spravovat systémový účet. Uživatelé ve skupině Administrátoři mají veškerá oprávnění a jejich oprávnění nemohou být změněna. Oprávnění skupin Pokročilí uživatelé a Běžní uživatelé mohou být změněna.

### **10.1.1 Přidání uživatele**

**Klikněte na Start – Nastavení – Účet a oprávnění – Účet – Přidat uživatele** nebo klikněte na +. Zadejte uživatelské jméno, heslo a přiřaďte uživatele ke skupině. Můžete také zadat email uživatele a poznámku. Pokud zaškrtnete volbu **MAC adresa**, daný uživatel se bude moci připojit pouze ze zařízení, jehož MAC adresa se shoduje s MAC adresou uvedenou zde.

# **10.1.2 Úprava uživatele**

Klikněte na Start – Nastavení – Účet a oprávnění – Účet – Upravit uživatele. Informace o uživateli zobrazíte dvojklikem na jeho jméno nebo kliknutím na **kole** Klikněte na **v** pro smazání uživatele (uživatel admin nemůže být smazán).

### **Bezpečnostní otázka**

Můžete nastavit bezpečnostní otázku, která umožňuje uživateli **admin** resetovat heslo (viz Příloha A). Zadejte otázky a odpovědi.

### **Změna hesla**

Uživatel **admin** je jediný, který si může sám změnit heslo. Klikněte na **Změnit heslo**. Zadejte staré heslo, potom nové heslo a klikněte na **OK**.

### **Obnova hesla**

Klikněte na **Získat heslo** pro resetování hesla na **123456**.

### **Úprava uživatele**

Klikněte na **Upravit uživatele**. Zde můžete uživatele zapnout nebo vypnout (vypnutý uživatel v podstatě neexistuje), zapnout nebo vypnout řízení oprávnění (pokud je vypnuté, uživatel bude mít stejná oprávnění jako skupina Administrátoři) a nastavit oprávnění uživatele. Klikněte na **OK** pro uložení změn.

# **10.2 Přihlášení a odhlášení uživatele**

### **Přihlášení**

Klikněte na **Start – Přihlásit**. Zadejte uživatelské jméno, heslo a klikněte na **Přihlásit**.

### **Odhlášení**

Klikněte na **Start – Odhlásit** nebo na **Start – Vypnout – Odhlásit – OK**.

# **10.3 Správa oprávnění**

### **10.3.1 Přidání uživatelské skupiny**

Klikněte na **Start – Nastavení – Účet a oprávnění – Účet – Upravit Skupiny oprávnění**. Klikněte na + pro přidání skupiny. Zadejte jméno skupiny, poté zaškrtněte příslušná oprávnění u záložek **Místní** a **Vzdálené**. Klikněte na **Přidat** pro uložení změn.

# **10.3.2 Úprava uživatelské skupiny**

Klikněte na Start – Nastavení – Účet a oprávnění – Účet – Upravit Skupiny oprávnění. Klikněte na **P** pro úpravu příslušné skupiny (viz kapitola 10.3.1). Klikněte na **pro uložení změněné** skupiny jako jinou skupinu. Klikněte na **ji** pro smazání skupiny. Skupiny Administrátoři, Pokročilí a Běžní nemohou být smazány.

### **10.4 Seznam povolených a zakázaných adres**

- 1) Klikněte na **Start Nastavení Účet a oprávnění Zabezpečení**.
- 2) Zaškrtnete **Povolit**, poté zvolte buď **Povolit bílý seznam** nebo **Povolit černý seznam**. V prvním případě se k NVR budou moci připojit pouze adresy na seznamu, ve druhém případě se k NVR může připojit kdokoliv kromě adres na seznamu.
- 3) Klikněte na Přidat IP nebo **Přidat MAC**, zaškrtněte **Povolit** (pokud tato volba nebude zaškrtnuta, přidaná adresa bude ignorována), zadejte příslušnou adresu a klikněte na **OK**. Klikněte na pro úpravu adresy. Klikněte na pro smazání adresy.

# **10.5 Náhled při odhlášení**

Tato funkce umožňuje zobrazení živého videa příslušného kanálu, pokud je uživatel odhlášen. Klikněte na **Start – Nastavení – Účet a oprávnění – Zabezpečení – Náhled při odhlášení**.

# **10.6 Uživatelé online**

Tato funkce zobrazí seznam uživatelů připojených k NVR. Klikněte na **Start – Nastavení – Účet a oprávnění – Stav uživatelů**.

# **11 Správce zařízení**

# **11.1 Nastavení sítě**

### **11.1.1 Nastavení TCP/IPv4**

### **Nastavení IP adresy**

Klikněte na **Start – Nastavení – Síť – TCP/IPv4**. Pokud používáte dynamickou IP adresu, zaškrtněte **Získat IP adresu automaticky** a **Získat DNS automaticky**. Pokud používáte statickou IP adresu, zadejte ručně IP adresu, Masku podsítě, Bránu, Adresu hlavního DNS serveru a Adresu záložního DNS serveru.

### **Nastavení PPPoE**

Zaškrtněte **Povolit**, poté zadejte uživatelské jméno a heslo PPPoE účtu. Klikněte na **Potvrdit** pro uložení změn.

#### **Interní ethernetový port**

Pokud používáte model s PoE porty, stav interních ethernetových portů bude zobrazen v tomto menu. Interní ethernetový port spojuje všechny PoE porty zařízení. Pokud je interní ethernetový port offline, žádný z PoE portů nebude fungovat. IP adresu interního ethernetového portu lze změnit, aby se nacházel ve stejné podsíti jako IP kamery připojené k PoE portům.

#### **Více ethernetových portů**

Pokud používáte více ethernetových portů, můžete nastavit vzor sítě. Lze nastavit dva vzory: **Tolerance chyby sítě** a **Více adres**.

- **Tolerance chyby sítě:** Pokud zvolíte tuto metodu, dva ethernetové porty budou mít stejnou adresu. Při použití tohoto vzoru zaškrtněte **Získat IPv4 adresu automaticky**, **Získat IPv6 adresu automaticky** a **Získat DNS server automaticky**. Toto nastavení má několik výhod:
	- 1. Zvýšená šířka pásma
	- 2. Redundance portů pomáhá s velkým zatížením sítě
	- 3. Pokud dojde ke kolapsu jednoho z portů, druhý přebere jeho funkci
- **Více adres:** Pokud zvolíte tuto metodu, každý port má jinou adresu. Při použití tohoto vzoru zaškrtněte **Získat IPv4 adresu automaticky**, **Získat IPv6 adresu automaticky** a **Získat DNS server automaticky**.

### **11.1.2 Nastavení portů**

Klikněte na **Start – Nastavení – Síť – Porty**. Zadejte adresu HTTP portu (výchozí adresa: **80**), adresu serverového portu (výchozí adresa: **6036**) a adresu RTSP portu (výchozí adresa: **554**). Nakonec klikněte na **Použít** pro uložení změn.

*Poznámka: HTTP port a serverový port musí být přesměrované v routeru, pokud se k NVR chcete připojit přes WAN.*

### **11.1.3 Nastavení PPPoE**

Klikněte na **Start – Nastavení – Síť – PPPoE**. Zaškrtněte **Povolit**, zadejte uživatelské jméno a heslo, nakonec klikněte na **Použít** pro uložení změn.

### **11.1.4 Nastavení DDNS**

Klikněte na **Start – Nastavení – Síť – DDNS**. Zaškrtne **Povolit**, poté zvolte poskytovatele služby DDNS. Zadejte adresu DDNS serveru, Vaši zaregistrovanou doménu, uživatelské jméno DDNS účtu a heslo DDNS účtu. Kliknutím na **Test** si můžete vyzkoušet správnost nastavení. Nakonec klikněte na **Použít** pro uložení změn.

*Poznámka: Abyste mohli využívat DDNS, je nutné mít zaregistrovanou doménu u jednoho z poskytovatelů této služby.*

### **11.1.5 Nastavení emailu**

**Klikněte na Start – Nastavení – Síť – Email**. Zadejte emailovou adresu odesílatele, uživatelské jméno a heslo k této adrese, adresu SMTP serveru, port pro komunikaci se SMTP serverem (kliknutím na **Výchozí** resetujete adresu tohoto portu). Dále zapněte nebo vypněte **SSL** (šifrované spojení), pokud chcete k emailu připojit snímek, zapněte volbu **Připojit obrázek**. Potom klikněte na **Upravit příjemce**. Klikněte na **Přidat** pro přidání emailové adresy příjemce. Klikněte na **p**ro smazání emailové adresy. Klikněte na **Upravit odesílatele** pro návrat do předchozího rozhraní.

### **11.1.6 Nastavení UPNP**

- **1)** Klikněte na **Start Nastavení Síť UPNP.**
- **2)** Ujistěte se, že Váš router podporuje funkci UPNP a tato funkce je zapnutá.
- **3)** Nastavte IP adresu, Masku podsítě a Bránu NVR podle routeru.
- **4)** Zaškrtněte **Povolit**, poté klikněte na **Použít**.

**Klikněte na Obnovit** pro aktualizaci rozhraní. Pokud se opakovaně objevuje hlášení **Neplatná** UPNP, adresa portu není nastavena správně. Změňte typ přesměrování na Ruční, poté klikněte na  $\triangle$ pro změnu portu. Nakonec klikněte na **Obnovit**. Tuto proceduru opakujte, dokud se neobjeví hlášení **Platná UPNP**. Pokud se k NVR chcete připojit, zadejte do Internet Exploreru WAN IP adresu NVR.

### **11.1.7 Nastavení NAT**

Klikněte na **Start** – **Nastavení** – **Síť** – **NAT**. Zaškrtněte **Povolit** a zadejte adresu NAT serveru (výchozí adresa je **nat.autonat.com**). Klikněte na **Použít** pro uložení změn**.**

### **11.1.8 Stav sítě**

Klikněte na Start – **Nastavení** – **Síť** – **Stav sítě** nebo klikněte na

# **11.2 Základní nastavení**

### **11.2.1 Základní nastavení**

Klikněte na **Start** – **Nastavení – Základní – Obecné nastavení**. Nastavte název zařízení, ID zařízení, systémový jazyk, formát videa rozlišení hlavního výstupu. Pokud chcete, aby se při každém spuštění otevřel Průvodce po spuštění, zaškrtněte **Povolit průvodce**. Pokud zaškrtnete **Automatické přihlášení** nebude nutné zadávat uživatelské jméno a heslo. Pokud zaškrtnete **Automatické odhlášení,** budete odhlášeni, pokud po nastavenou dobu neprovedete žádnou operaci. Pokud zaškrtnete **Spot**, CVBS výstup NVR bude sloužit jako spot výstup.

### **11.2.2 Nastavení data a času**

Klikněte na **Start** – **Nastavení – Základní – Datum a čas**. Nastavte systémový čas, formát data, formát času, časové pásmo. Pokud je v daném časovém pásmu letní čas, bude automaticky zapnutý. Klikněte na **Použít** pro uložení změn.

### **Synchronizace času**

Na výběr máte dvě možnosti – ruční nebo NTP. V prvním případě je nutné nastavit čas ručně. Ve druhém případě se systémový čas synchronizuje s časem přednastaveného NTP serveru.

# **11.3 Tovární nastavení**

Klikněte na **Start** – **Nastavení – Systém – Údržba – Tovární nastavení**. Zde klikněte na **Reset** pro uvedení zařízení do výchozího továrního nastavení.

### **11.4 Aktualizace firmwaru**

Klikněte na **Start** – **Nastavení – Systém – Informace** pro zobrazení informací o zařízení. Nejprve získejte aktualizační soubor od dodavatele. Při aktualizaci postupujte podle následujících kroků:

- 1) Zkopírujte aktualizační soubor do kořenové složky USB úložiště.
- 2) Vložte USB úložiště do příslušného slotu NVR.
- 3) Klikněte na **Start Nastavení Systém Údržba Aktualizace**. Vyberte USB úložiště, vyberte aktualizační soubor a klikněte na **Aktualizovat**. Při aktualizaci se NVR může několikrát restartovat. Neodpojujte NVR od napájení dokud není aktualizace dokončena.

*Poznámka: USB úložiště by mělo používat systém soubroů FAT32.*

# **11.5 Export a import nastavení**

Klikněte na **Start** – **Nastavení – Systém – Údržba – Záloha a obnova**.

### **Export nastavení**

Vyberte USB úložiště, určete, kam se záloha má zkopírovat a klikněte na **Zálohovat**.

#### **Import nastavení**

Vyberte USB úložiště, zvolte soubor s nastavením a klikněte na **Obnovit**.

# **11.6 Automatický restart**

Klikněte na **Start – Nastavení – Systém – Údržba – Automatická údržba**. Zaškrtněte **Povolit**, nastavte interval restartování (ve dnech) a dobu restartování. Nakonec klikněte na **Použít** pro uložení změn.

# **11.7 Log**

Klikněte na **Start** – **Nastavení – Systém – Údržba – Log.** Zvolte typ logu, klikněte na  $\Theta$  pro nastavení počátečního a koncového času, nakonec klikněte na **Hledat**. Zobrazí se seznam logů. Pokud chcete log exportovat, označte ho a klikněte na **Export**. Klikněte na **v** pro nastavení filtrace seznamu. Klikněte na **D** pro přehrání video logu.

# **11.8 Systémové informace**

Klikněte na **Start – Nastavení – Systém – Informace**. V tomto rozhraní najdete informace o systému.

# **12 Vzdálené sledování**

# **12.1 Mobilní sledování**

- 1) V NVR zapněte NAT (viz kapitola 11.1.6).
- 2) Stáhněte si a nainstalujte software **SuperLive Plus**. Chytrý telefon musí mít operační systém iOS nebo Android.
- 3) Spusťte SuperLive Plus a klikněte na Add device, poté na  $\Box$  pro oskenování OR kódu (OR kód NVR se nachází v menu **Start – Nastavení – Systém – Informace – Základní**).
- 4) Zadejte uživatelské jméno, heslo a klikněte na **Play**.

# **12.2 Přístup přes LAN**

- 1) Klikněte na **Start Nastavení Síť TCP/IPv4**. Zadejte IP adresu, Masku podsítě, Bránu, Adresu hlavního DNS serveru a Adresu záložního DNS serveru.
- 2) Otevřete Internet Explorer a zadejte do něj IP adresu NVR. Zadejte uživatelské jméno a heslo a klikněte na **Login**.

*Poznámka: PC a NVR musí být ve stejné podsíti. Pokud je tedy IP adresa PC 192.168.1.5, IP adresa NVR musí být v rozsahu 192.168.1.1 až 192.168.1.255.*

*Poznámka 2: Pokud adresa HTTP portu není 80, je nutné ji uvést za dvojtečku na konci URL adresy (například http://192.168.1.5:85).*

### **12.3 Přístup přes WAN**

### **Přístup přes NAT**

- 1) Nastavte síťové parametry NVR (viz kapitola 11.1.1).
- 2) Zapněte NAT a zadejte adresu NAT serveru (viz kapitola 11.1.6).
- 3) Otevřete Internet Explorer a zadejte do něj adresu Nat serveru (www.autonat.com). Pokud se připojujete poprvé, bude nutné nainstalovat ovládací prvek ActiveX. Zadejte sériové číslo

NVR (klikněte na **pro zjištění sériového čísla**), uživatelské jméno a heslo k NVR a klikněte na **Login**.

### **Přístup přes PPPoE**

- 1) Klikněte na **Start Nastavení Síť TCP/IPv4**. Klikněte na **Povolit** v nastavení PPPoE, zadejte uživatelské jméno a heslo, potom klikněte na **Použít** pro uložení změn.
- 2) Klikněte na **Start Nastavení Síť Stav sítě** pro zjištění IP adresy NVR.
- 3) Spusťte Internet Explorer a zadejte do něj IP adresu NVR. Zadejte uživatelské jméno a heslo, poté klikněte na **Login**.

### **Přístup přes router**

- 1) Klikněte na **Start Nastavení Síť TCP/IPv4**. Zadejte IP adresu, Masku podsítě, Bránu, Adresu hlavního DNS serveru a Adresu záložního DNS serveru.
- 2) Nastavte HTTP port (doporučujeme jeho adresu změnit, protože výchozí port 80 již může být zabraný) a zapněte funkci UPNP v NVR i v routeru. Pokud router nepodporuje funkci UPNP, je nutné nastavit přesměrování HTTP portu a serverového portu na lokální IP adresu NVR.
- 3) Spusťte Internet Explorer a zadejte do něj WAN IP adresu NVR s portem (například: http://192.168.1.5:85). Zadejte uživatelské jméno a heslo, poté klikněte na **Login**.

*Poznámka: Pokud využíváte DDNS, místo IP adresy kamery zadejte do Internet Exploreru Vaši zaregistrovanou doménu.* 

### **12.4 Vzdálené nastavení**

NVR podporuje následující internetové prohlížeče: Internet Explorer 8-11, Firefox, Opera, Chrome, (pouze verze nižší než 45) a Safari. Pokud se k NVR připojujete přes Internet Explorer poprvé, je nutné nainstalovat ovládací prvek ActiveX.

V ovládacím rozhraní se nacházejí následující tlačítka:

- **admin:** současně přihlášený uživatel
- **Logout:** odhlášení
- **Modify password:** změna hesla
- **Local settings:** místní nastavení
	- **Snapshots number:** Počet snímků pořízených při jedné události
	- **Save snapshot to:** složka, do které se budou ukládat momentky
	- **Save records to:** složka, do které se budou ukládat záznamy

### **12.4.1 Vzdálené živé video**

**Klikněte na Live display** pro přepnutí do režimu živého videa. Zvolte okno v hlavní části rozhraní, poté klikněte na jednu z kamer v levém sloupci pro zobrazení videa z této kamery. Kliknutím na zobrazíte video všech kamer na seznamu.

### **Levý panel**

V tomto panelu se zobrazují připojené kamery/skupiny. Kliknutím na < panel skryjete, kliknutím na > panel zobrazíte. Po kliknutí na se zobrazí seznam kamer. V horní části panelu se zobrazuje počet přidaných kamer a počet kamer online. Pokud je tedy například na panelu uvedeno ¾, znamená to, že ze 4 přidaných kamer jsou 3 připojeny. Pokud potřebujete najít určitou kameru, zadejte její jméno do textového pole a klikněte na symbol lupy. Kliknutím na šipky v kruhu aktualizujete seznam kamer. Po kliknutí na stande Channel Sequences se zobrazí seznam skupin.

#### **Nástrojová lišta**

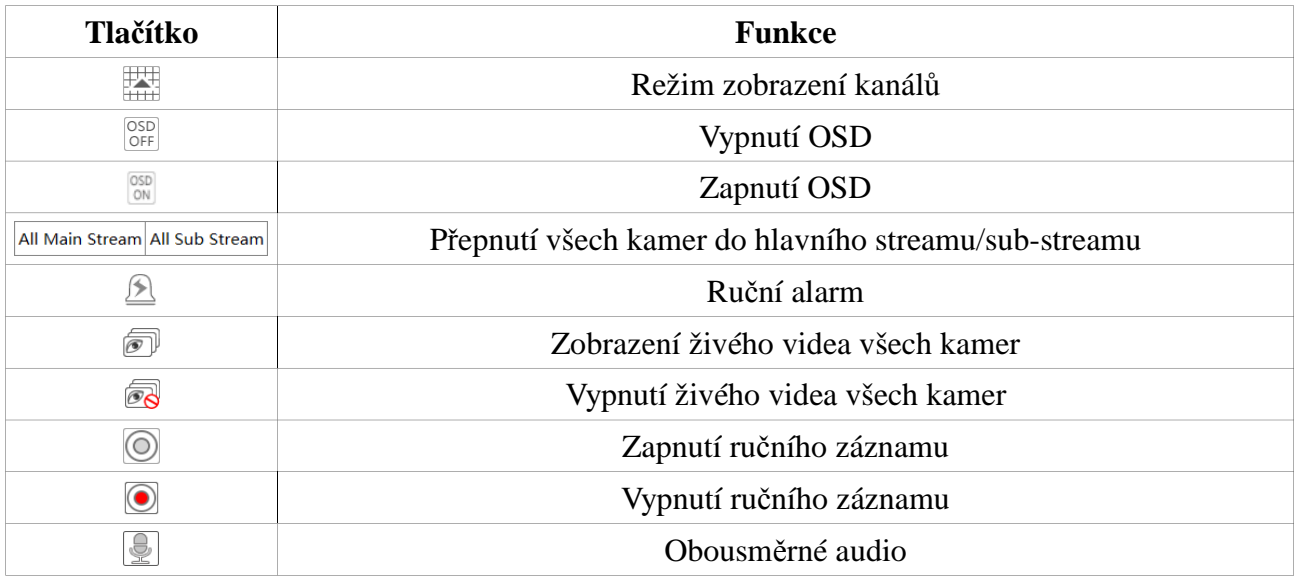

### **Pravý panel**

**Operační panel**

Klikněte na bro skrytí panelu, klikněte na < pro zobrazení panelu. Kliknutím na se přepnete na PTZ panel, kliknutím na se přepnete na operační panel.

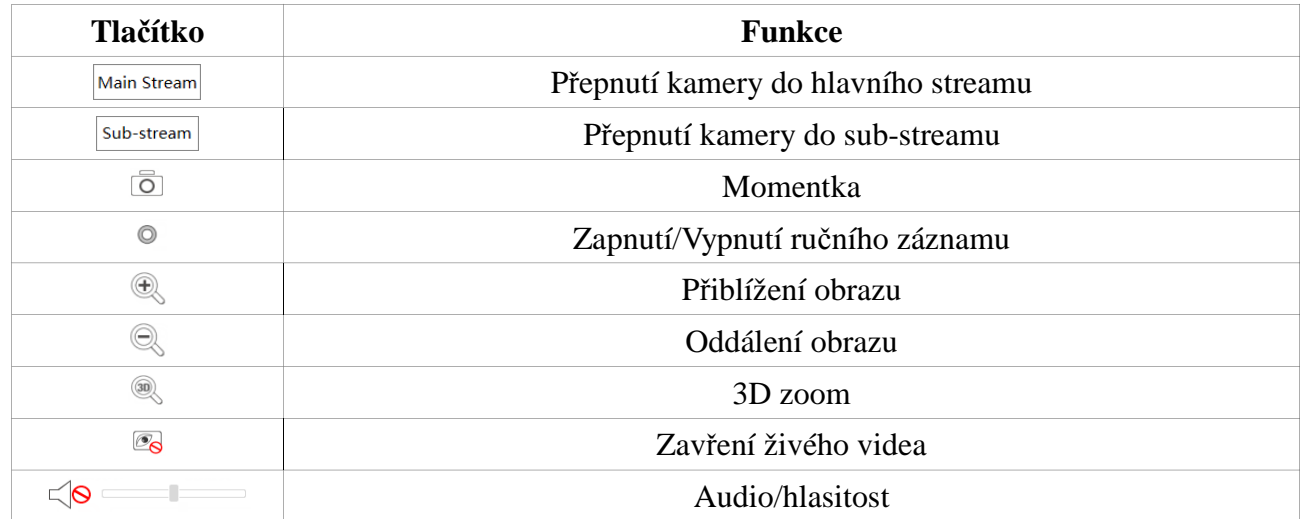

### **PTZ panel**

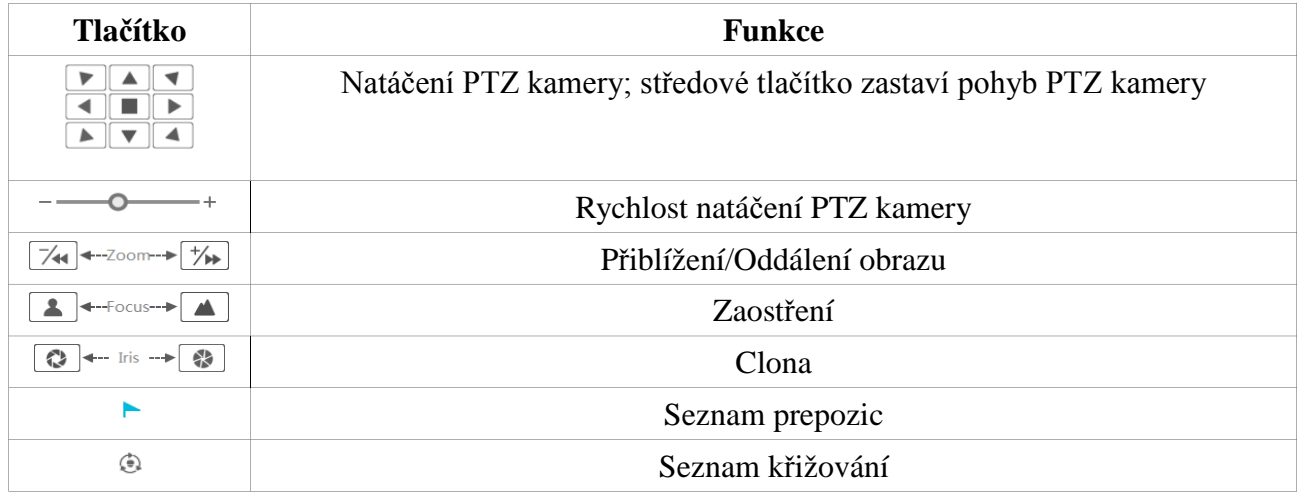

# **12.4.2 Vzdálené přehrávání záznamů**

Klikněte na **Playback** pro přepnutí do režimu přehrávání záznamů.

- 1) V levém panelu zaškrtněte typ události a příslušné kamery. Dále pomocí kalendáře zadejte datum.
- 2) Klikněte na **Search**. Zobrazí se seznam záznamů, které vyhovují zadaným kritériím. Záznam přehrajete kliknutím na **Play**.

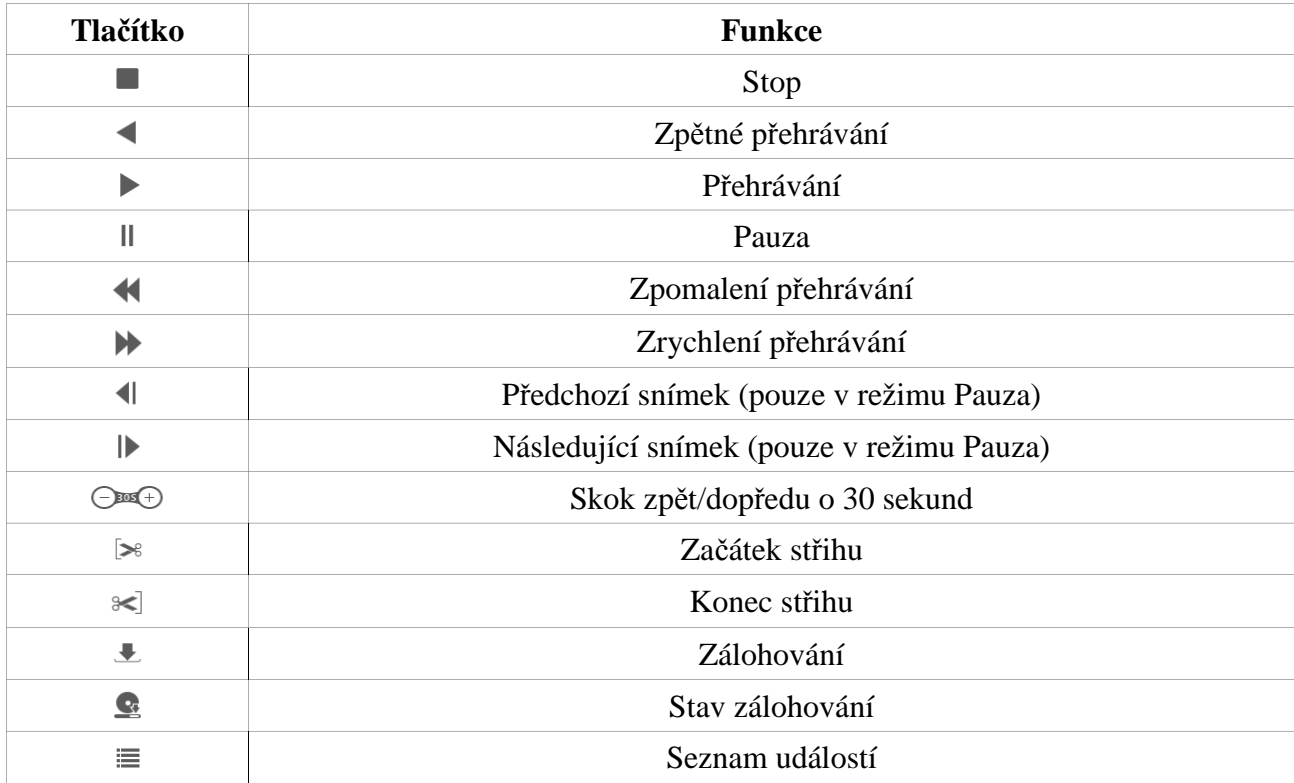

### **Nástrojová lišta**

### **12.4.3 Vzdálené zálohování záznamů**

Klikněte na **Backup** pro přepnutí do režimu zálohování.

#### **Podle událostí**

Zaškrtněte typ události v levém panelu, klikněte na pro *nastavení počátečního a koncového* času, zaškrtněte příslušné kamery a klikněte na . Zaškrtněte data, která chcete zálohovat a klikněte na Backup.

### **Podle času**

Klikněte na p**ro nastavení počátečního a koncového času, zaškrtněte příslušné kamery a klikněte na** 

### **Stav zálohování**

Klikněte na **Backup status** pro zobrazení stavu zálohování. Klikněte na **Pause** pro pozastavení zálohování. Klikněte na **Resume** pro ukončení pauzy. Klikněte na **Delete** pro ukončení zálohování.

### **12.4.4 Vzdálené nastavení**

Klikněte na **Function panel** pro otevření menu. Zde můžete nastavit kamery, záznam, alarmy, disk, síť, účty a oprávnění a sytém. Vzdálené nastavení je stejné jako lokální nastavení.

# **Příloha A: Nejčastěji kladené dotazy**

### **Otázka:** Proč NVR nemůže nalézt HDD?

### **Odpověď:**

- a) Ujistěte se, že datový a napájecí kabel HDD jsou správně připojeny.
- b) Napájecí adaptér nemá dostatečný výkon. Používejte pouze napájecí zdroj určený k tomuto zařízení.
- c) Ujistěte se, že HDD je kompatibilní s NVR.
- d) HDD je poškozen. Vyměňte HDD.

**Otázka:** Proč není obraz na některých nebo všech pozicích?

### **Odpověď:**

- a) Ujistěte se, že NVR podporuje rozlišení kamer.
- b) Ujistěte se, že síťové kabely nejsou přerušené a jejich konektory jsou správně zapojené. Také zkontrolujte nastavení sítě.
- c) Ujistěte se, že analogová kamera je správně připojena.
- d) Ujistěte se, že síť a router pracují správně.

### **Otázka:** Proč se po zapnutí NVR na monitoru nic neobjeví?

### **Odpověď:**

- a) Ujistěte se, že monitor, propojovací kabely a konektory jsou v pořádku.
- b) Ujistěte se, že monitor podporuje rozlišení 4Kx2K, 1280x1024 nebo 1920x1080. NVR se nedokáže automaticky přizpůsobit monitoru, jehož rozlišení je menší než 1280x1024 – v

takovém případě se buď objeví upozornění, že rozlišení monitoru není podporováno, nebo se neobjeví vůbec nic.

**Otázka:** Co mám dělat, když jsem zapomněl/a heslo?

### **Odpověď:**

- a) Heslo uživatele **admin** může být resetováno pomocí bezpečnostní otázky. Klikněte na **Upravit bezpečnostní otázku** na přihlašovací obrazovce a zadejte správnou odpověď na otázku, která se objeví. Poté bude heslo nastaveno na **123456**.
- b) Hesla ostatních uživatelů mohou být resetována pouze uživatelem **admin**.

**Otázka:** Proč nemohu přidat IP kameru, přestože nebylo dosaženo limitu kamer?

**Odpověď:** Zbývající šířka pásma není dostatečná. Při přidávání kamery se podívejte na spodní okraj okna. Zde je zobrazena zbývající šířka pásma. Pokud jsou požadavky na šířku pásma kamery větší než tato hodnota, kamera nebude přidána. V takovém případě můžete snížit přenosovou rychlost ostatních kamer pro uvolnění šířky pásma.

**Otázka:** Proč se kamera připojená k PoE portu automaticky neobjeví v seznamu připojených zařízení?

### **Odpověď:**

- **a)** Ujistěte se, že adresa PoE portu není zabrána jinou kamerou.
- **b)** Ujistěte se, že IP kamera a interní ethernetový port se nacházejí ve stejné podsíti, a že kamera podporuje standard ONVIF.
- **c)** Ujistěte se, že nebyl překročen limit IP kamer.

**Otázka:** Kamera připojená k PoE portu automaticky se sice objeví v seznamu připojených zařízení, ale není vidět obraz. Jak tuto komplikaci odstranit?

**Odpověď:** Ujistěte se, že uživatelské jméno a heslo kamery jsou zadané správně. Pro nastavení těchto parametrů otevřete modul **Kamera – Upravit kameru**.

### **Otázka:** Proč NVR nenahrává?

### **Odpověď:**

- a) HDD není zformátován. Zformátujte HDD.
- b) Nebyl nastaven časový plán záznamu (viz kapitola 7.3.2).
- c) HDD je plný a není zapnutá funkce Recyklace záznamů. Zapněte tuto funkci (viz kapitola 7.1.2).
- d) V příslušné diskové skupině není žádná kamera. Přesuňte kameru do této diskové skupiny.
- e) HDD je poškozen. Vyměňte HDD.

### **Otázka:** Proč se k NVR nemohu připojit přes Internet Explorer?

### **Odpověď:**

- a) Ujistěte se, že používáte IE verze 8 nebo vyšší.
- b) Připojení může být blokováno firewallem nebo antivirovým programem. Vypněte firewall/antivirový program.
- c) IP adresa PC je na seznamu zakázaných adres nebo není na seznamu povolených adres.

**Otázka:** Proč nemohu stáhnout ovládací prvek ActiveX?

**Odpověď:** Otevřete **Nástroje – Možnosti Internetu – Zabezpečení – Vlastní úroveň**. Zde zaškrtněte **Povolit** u možností **Stahovat nepodepsané ovládací prvky ActiveX** a **Inicializovat a skriptovat ovládací prvky ActiveX, které nebyly označeny jeho bezpečné**.

### **Otázka:** Jak přehrát soubor ze zálohy?

**Odpověď:** Pokud je záloha uložena ve formátu AVI, lze ji přehrát libovolným multimediálním přehrávačem. Pokud je záloha uložena ve formátu RPAS, je možné ji přehrát pouze speciálním přehrávačem (tento přehrávač je součástí zálohy).

Rozbalte soubor **RPAS.zip**, poté klikněte na **RPAS.exe**. Po dokončení instalace přehrávač spusťte a klikněte na **Open folder**. Vyberte kameru v levém panelu a vyberte záznam, který chcete přehrát.

*Poznámka: Pokud při nahrávání nebyl zapnutý zvuk, zálohovaný záznam nebude mít audio stopu.*

# **Příloha B: Orientační výpočet kapacity disku**

Nároky na kapacitu disku závisí především na rozlišení obrazu, streamu a přenosové rychlosti. Kapacita disku se spočítá podle následujícího vztahu:

### **Kapacita (MB) = Přenosová rychlost (kb/s) : 1024 : 8 x 3600 x Počet hodin denně x Počet dní x Počet kanálů**

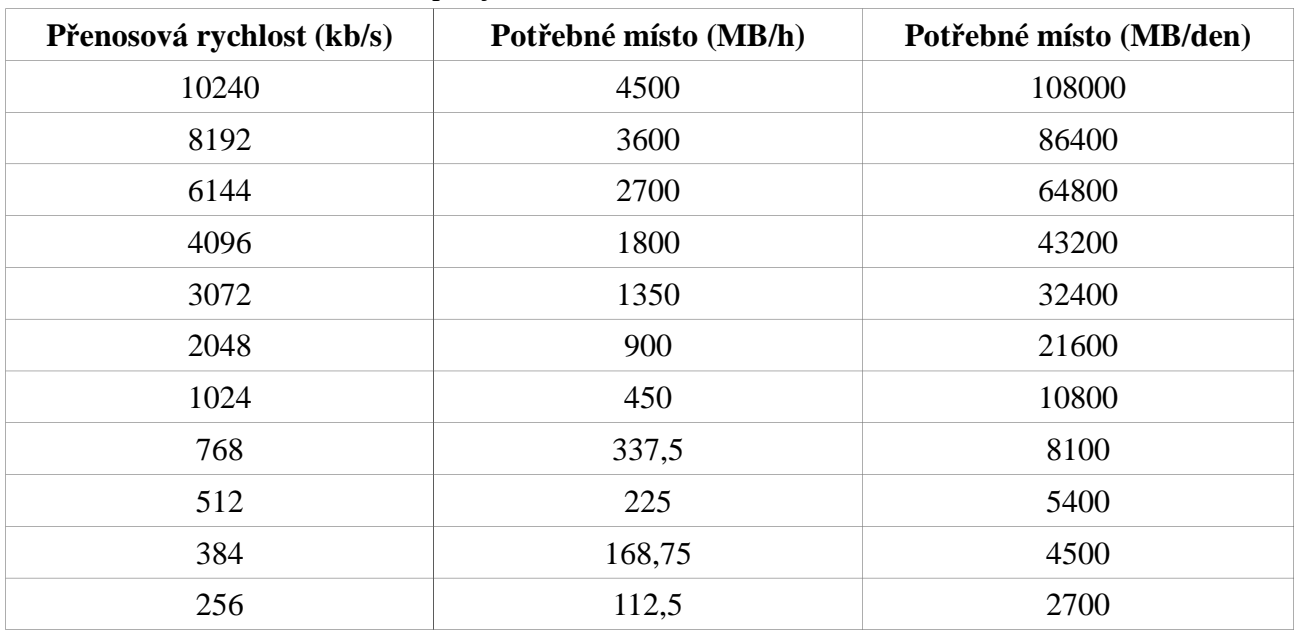

Níže uvádíme orientační tabulku pro jednu kameru.

| Přenosová<br>rychlost<br>(kb/s) | Kapacita (TB) |          |          |           |           |           |
|---------------------------------|---------------|----------|----------|-----------|-----------|-----------|
|                                 | 1 kanál       | 4 kanály | 8 kanálů | 16 kanálů | 32 kanálů | 64 kanálů |
| 10240                           | 3,09          | 12,36    | 24,72    | 49,44     | 98,88     | 197,76    |
| 8192                            | 2,48          | 9,89     | 19,78    | 39,56     | 79,11     | 158,21    |
| 6144                            | 1,86          | 7,42     | 14,84    | 29,67     | 59,33     | 118,66    |
| 4096                            | 1,24          | 4,95     | 9,89     | 19,78     | 39,56     | 79,11     |
| 3072                            | 0,93          | 3,71     | 7,42     | 14,84     | 29,67     | 59,33     |
| 2048                            | 0,62          | 2,48     | 4,95     | 9,89      | 19,78     | 39,56     |
| 1024                            | 0,31          | 1,24     | 2,48     | 4,95      | 9,89      | 19,78     |
| 768                             | 0,24          | 0,93     | 1,86     | 3,71      | 7,42      | 14,84     |
| 512                             | 0,16          | 0,62     | 1,24     | 2,48      | 4,95      | 9,89      |
| 384                             | 0,12          | 0,47     | 0,93     | 1,86      | 3,71      | 7,42      |
| 256                             | 0,08          | 0,31     | 0,62     | 1,24      | 2,48      | 4,95      |

Dále uvádíme orientační tabulku pro výpočet kapacity disku (disků) pro monitorování po 30 dní.

# **Příloha C: Seznam kompatibilních zařízení**

### **Pevné disky**

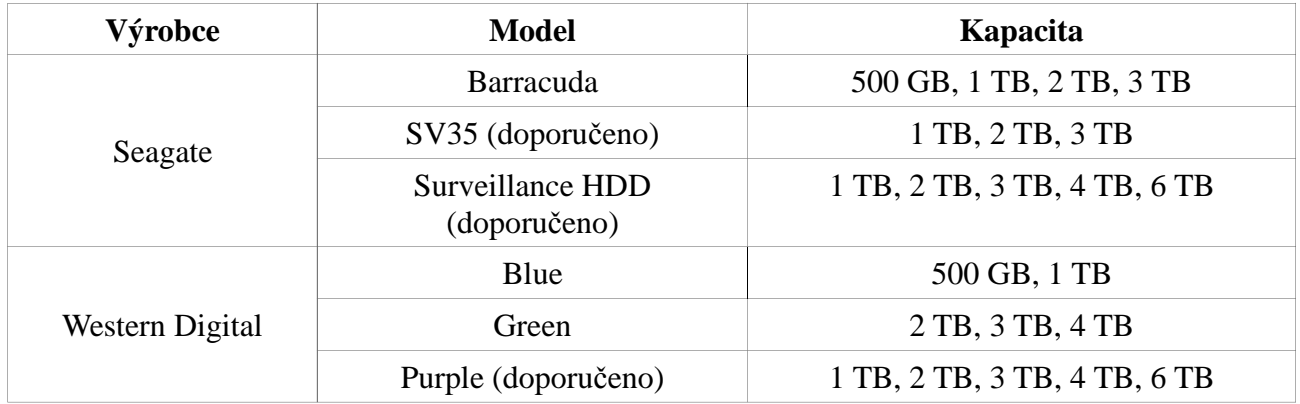

### **USB úložiště**

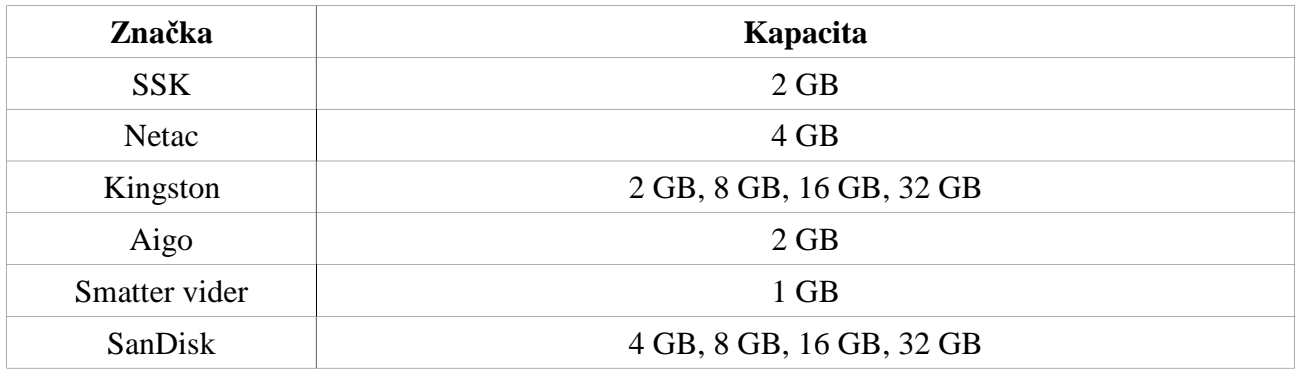